### C2 / 5.03.2019

### Utilizare soft-uri specializate în *Kineto*

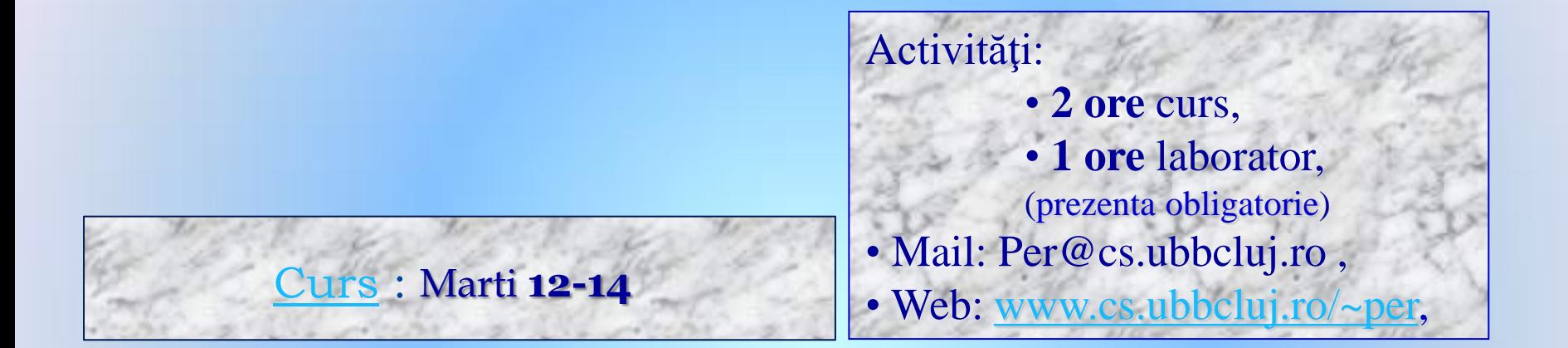

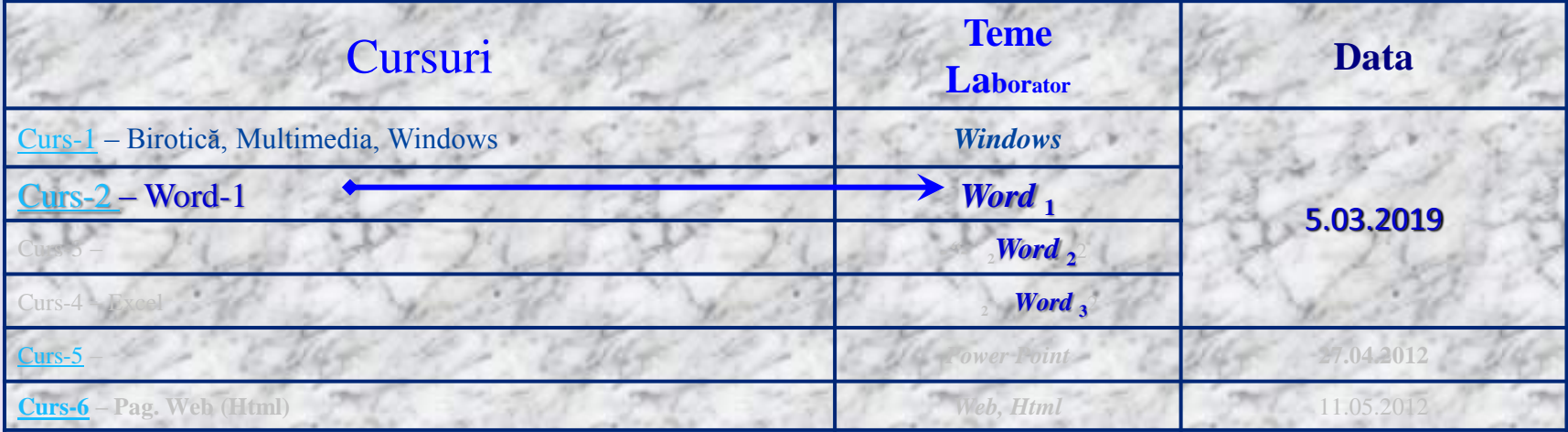

## $\sim$  Orar Sem. II 2018-2019  $\sim$

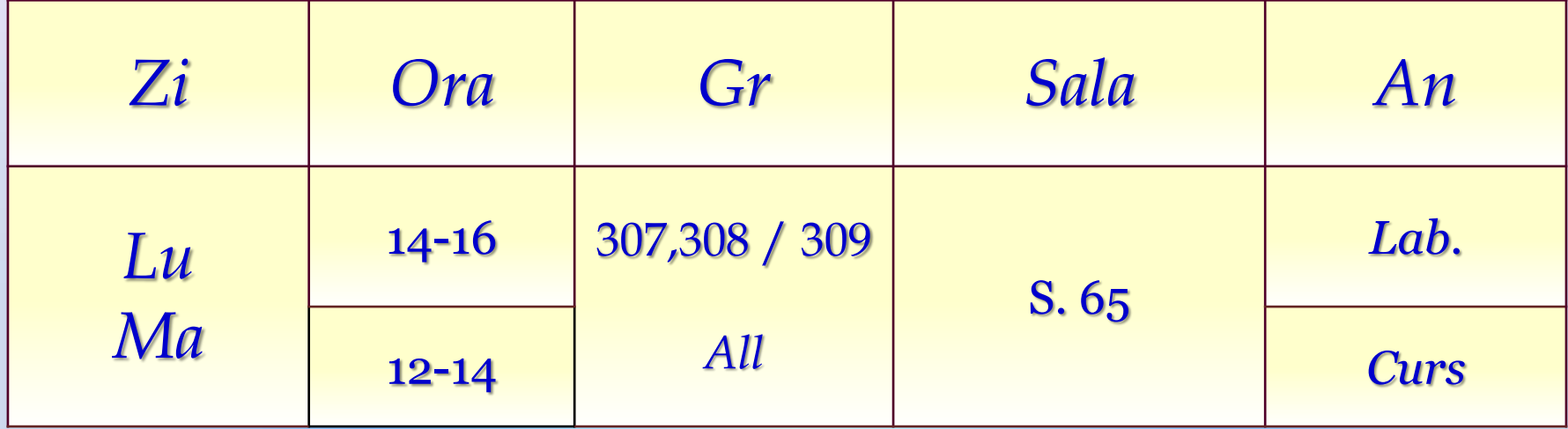

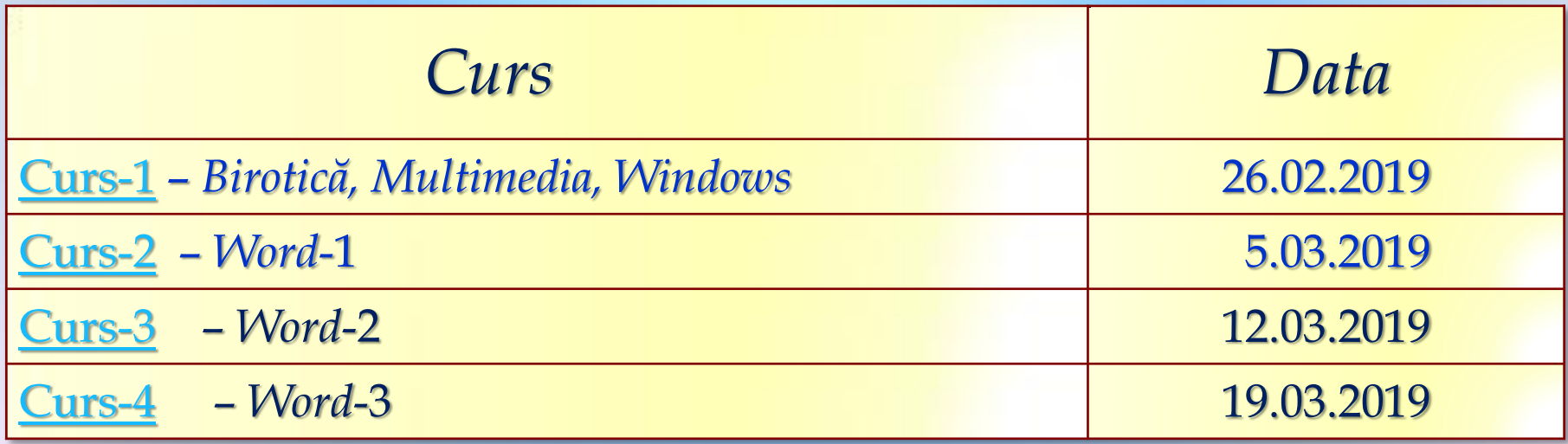

### $C2 / 5.03.2019...$

# *Birotica Word*-1

- **1. File :** New, Open, Close, Save, Save As, Print,… , Exit
- **2. Edit :** Find, Replace, …
- **3. View :** Toolbars, Header and Footer, …, Zoom
- **4. Insert :** Break, Symbol, Reference, Picture, File, Object, Bookmark, Hyperlink, …
	- $\triangleright$  Doc. cu mai multe sectiuni (cu propr. diferite),
	- Numerotare pagini, Dta&Timp, Car.Sp., Comentarii
	- Referinte Antet/subsol/Sf.doc., Numerotare-Den.fig., Referinte (incrucisate),

– Index cuvinte(notiuni), Cuprins, Lista Figuri/Tabele, …

- **Picture, Diagram, Textbox,**
- File, Object,
- ▶ Bookmark,
- > Hyperlink.

5. Office Word <sup>2007</sup>: *File, Home, Insert, Page Layout, References, Mailings, Review, View* 

**Curs**  $3. - ... -$  Microsoft Word<sub>-2</sub> –...

- **1. Format :** …
- **2. Tools :** …
- **3. Window :** …
- **4. Help :** …

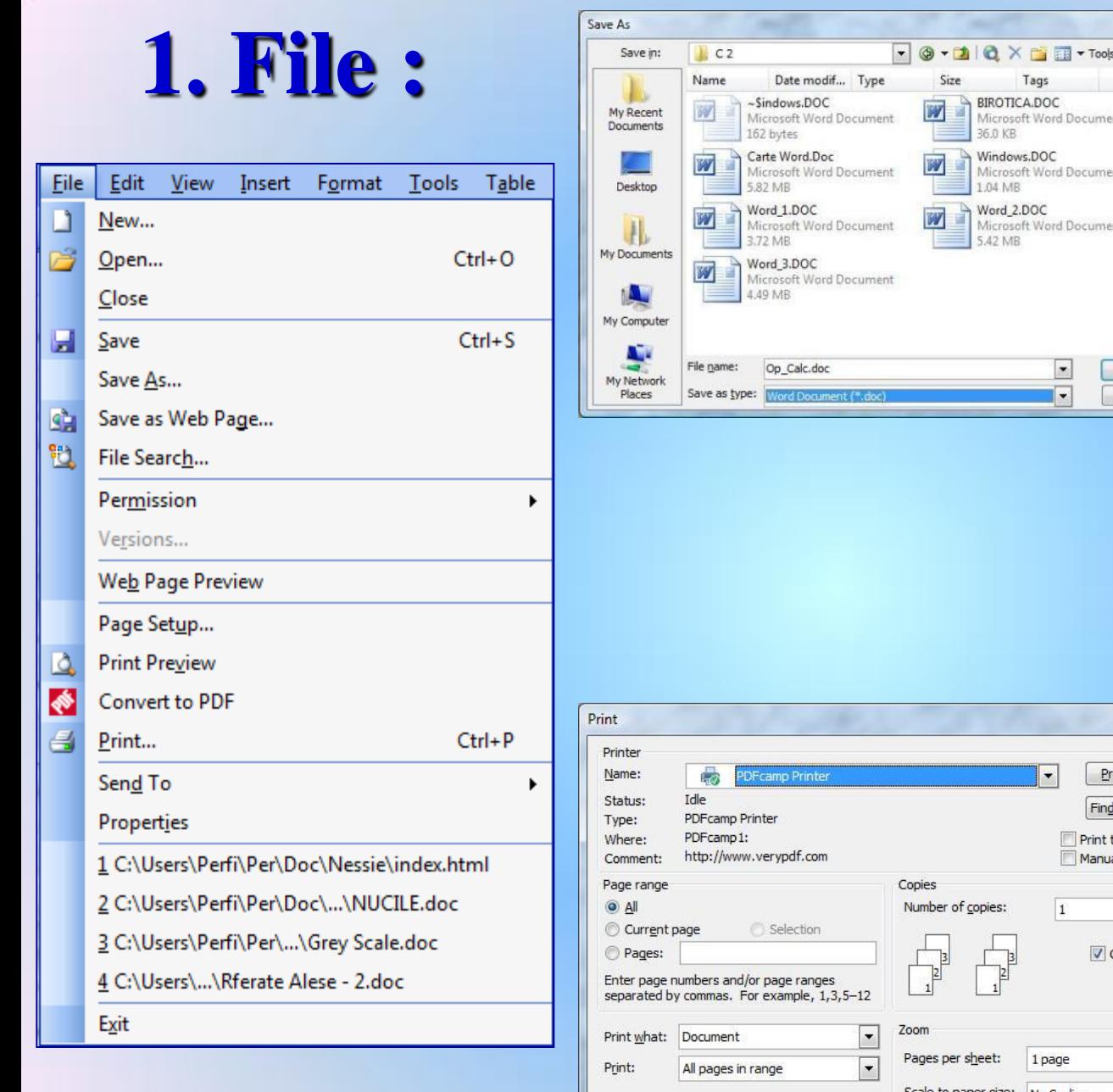

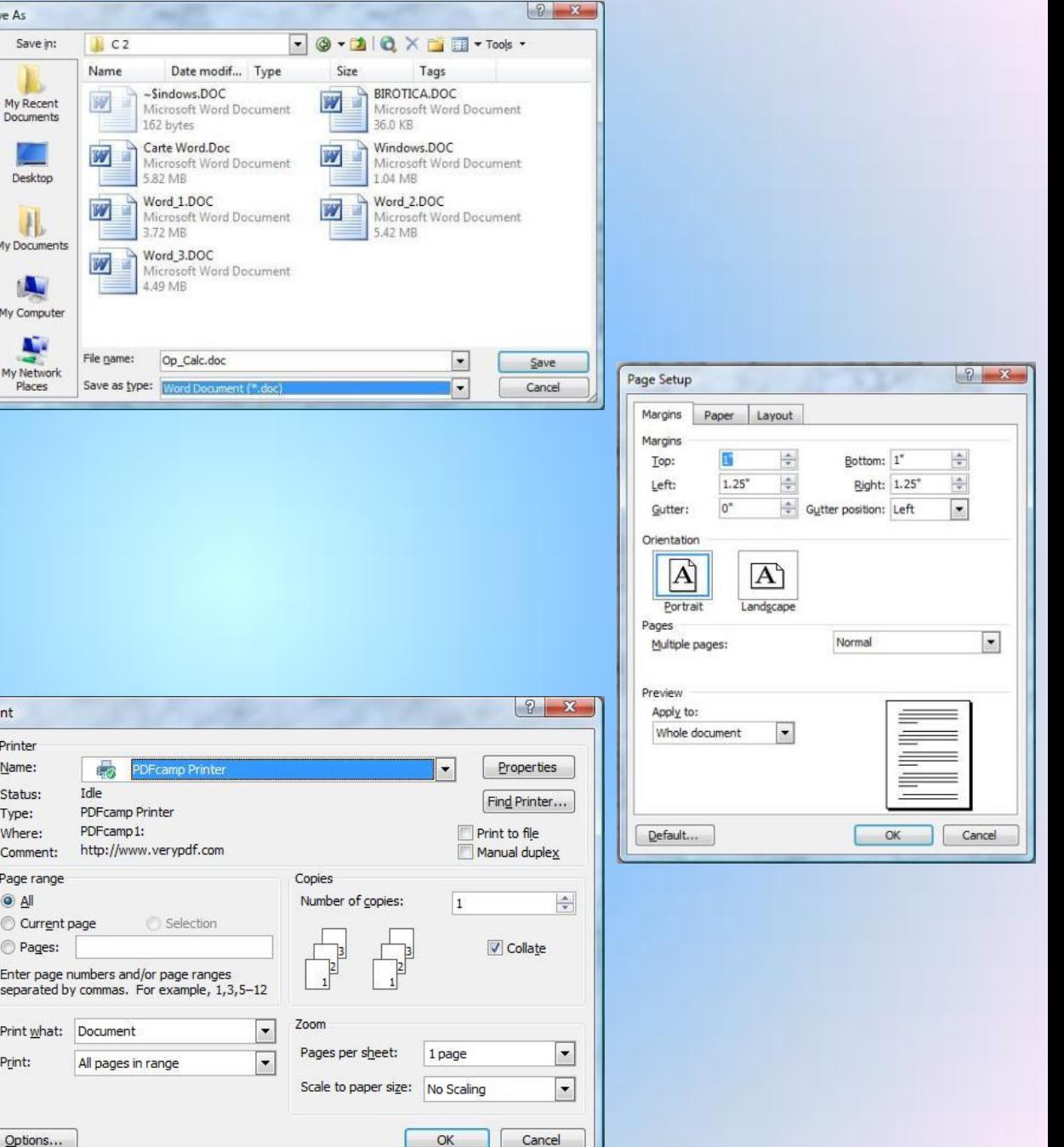

### • New

- 
- 

Save As

Save in:

My Recent

Documents

 $C<sub>2</sub>$ 

Name

M

Date modif... Type

Microsoft Word Document

 $\sim$ Sindows, DOC

162 bytes

- 
- Open<br>• Close<br>• Save<br>• Save As ...

• Page Setup …

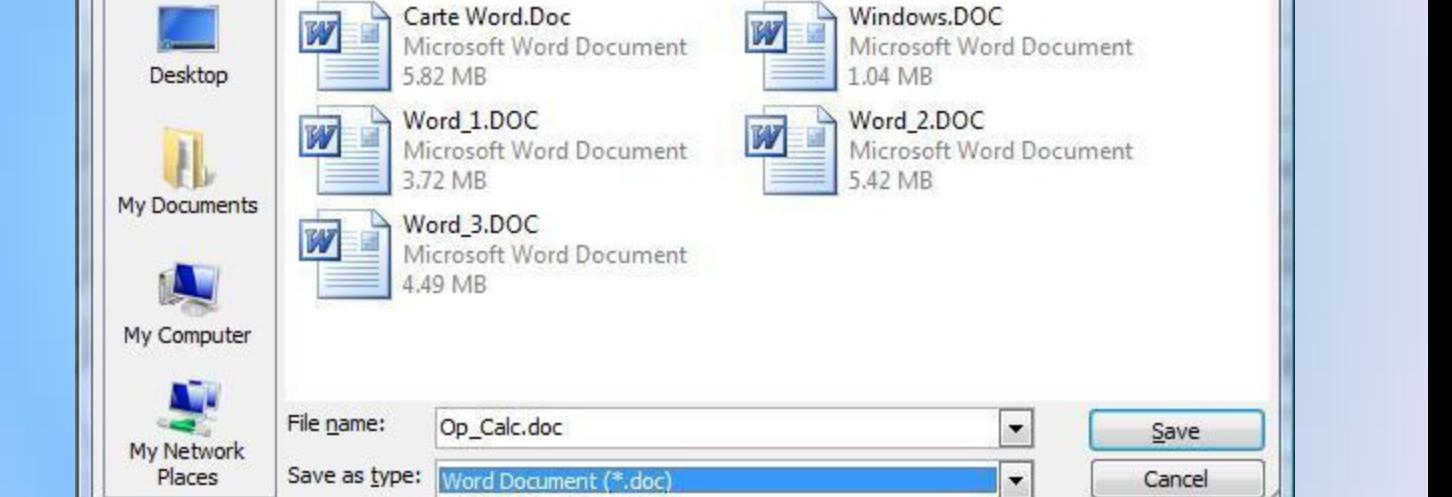

BIROTICA.DOC

36.0 KB

Tags

Microsoft Word Document

Size

W

• Print …

• Exit

 $\bigcirc$   $\mathbf{x}$ 

- New
- 
- 
- Open<br>• Close<br>• Save<br>• Save As …
- Page Setup …
	- $\cdot$  Margins  $\rightarrow$

• Print …

• Exit

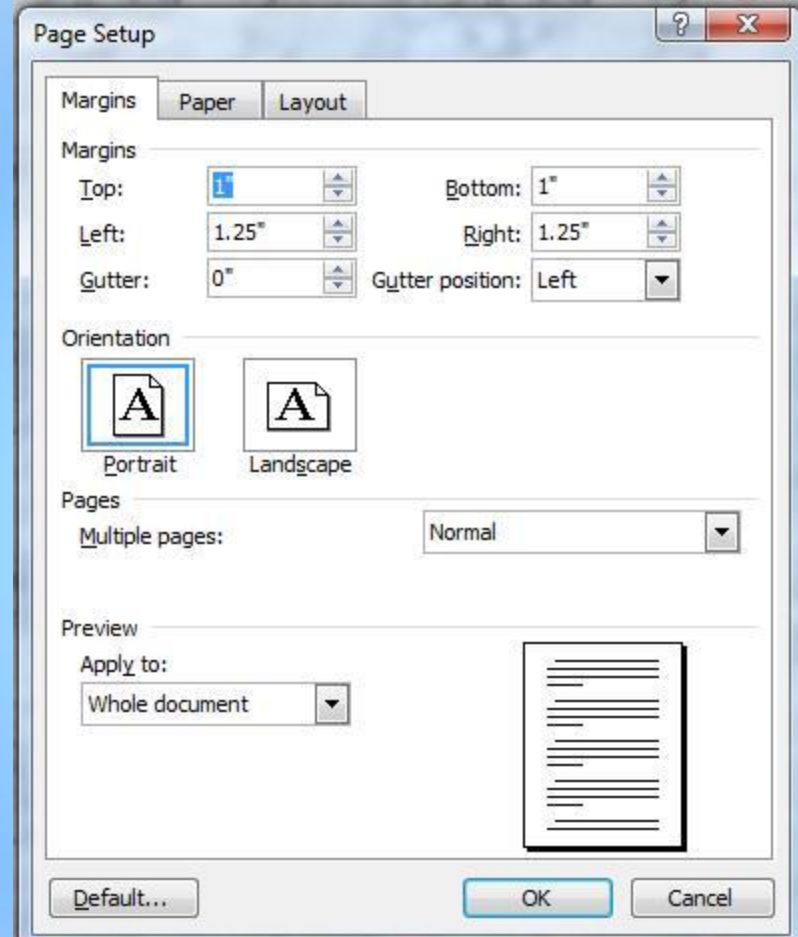

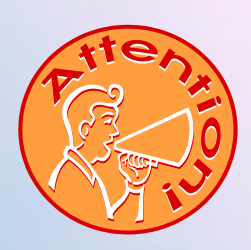

- New
- 
- 
- 
- Open<br>• Close<br>• Save<br>• Save As …
- Page Setup …
	- Margins
	- Paper  $\rightarrow$

• Print …

• Exit

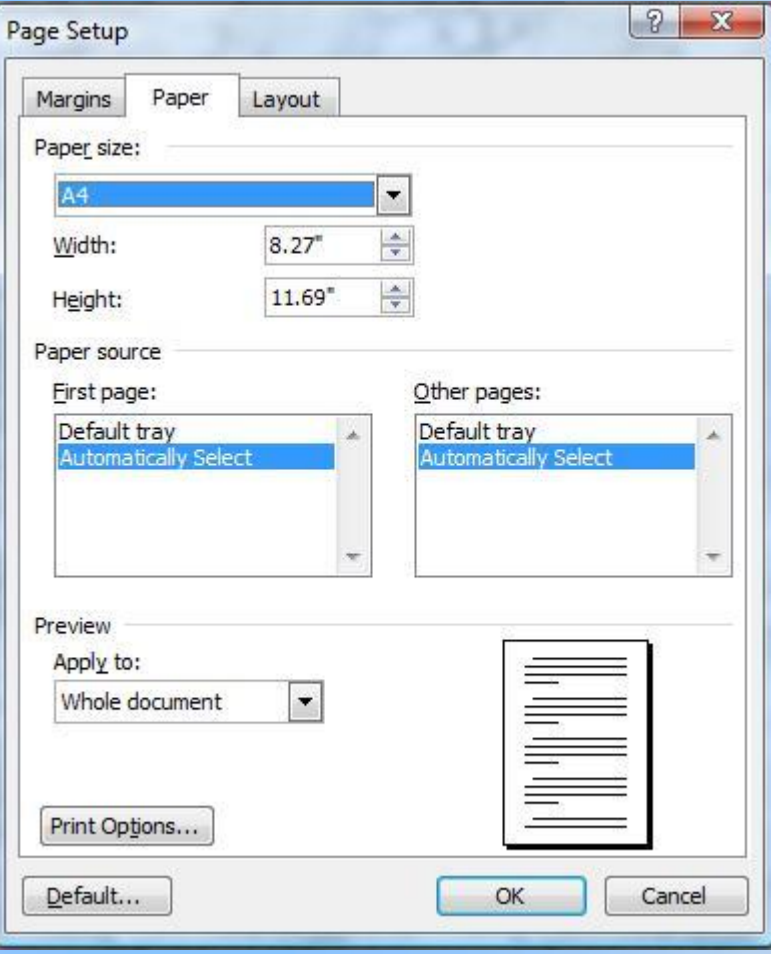

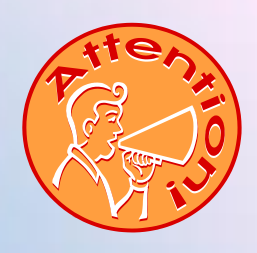

- New
- 
- 
- 
- Open<br>• Close<br>• Save<br>• Save As …
- Page Setup …
	- Margins >
	- Paper
	- $\cdot$  Layout  $\rightarrow$
- Print …<br>• Exit

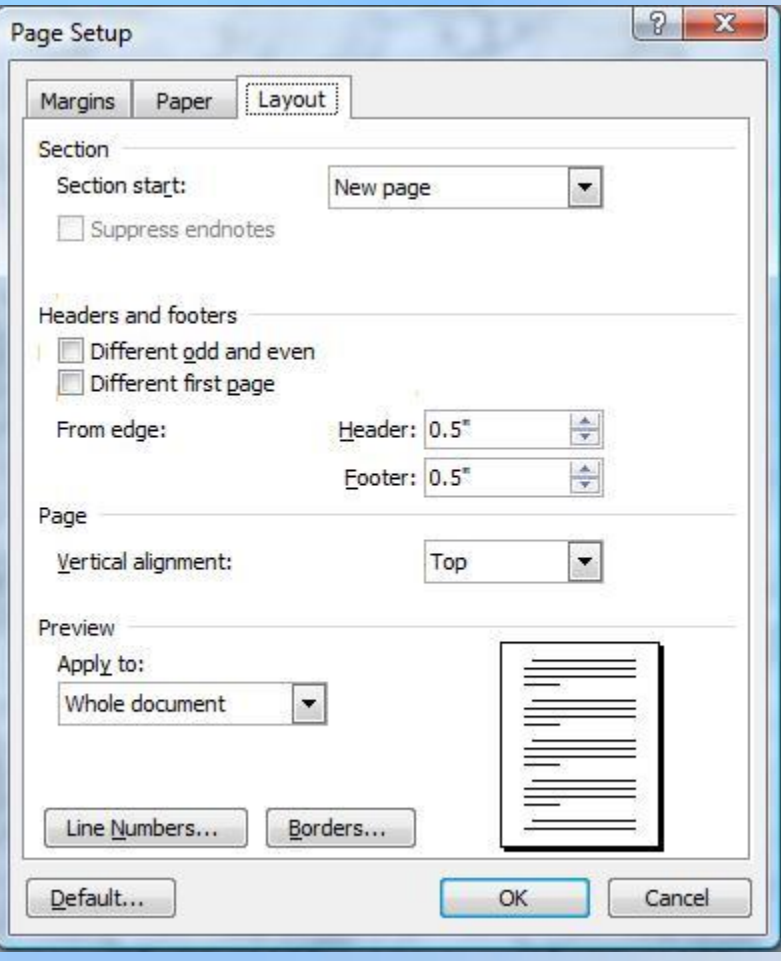

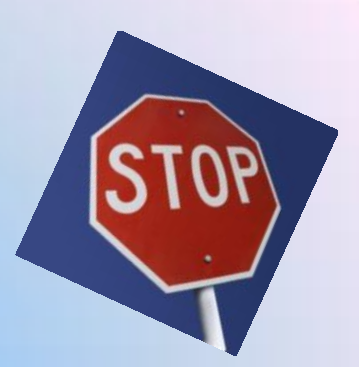

- New
- 
- 
- 
- Open<br>• Close<br>• Save<br>• Save As …
- Page Setup …
- **Print** …<br>• Exit
- 

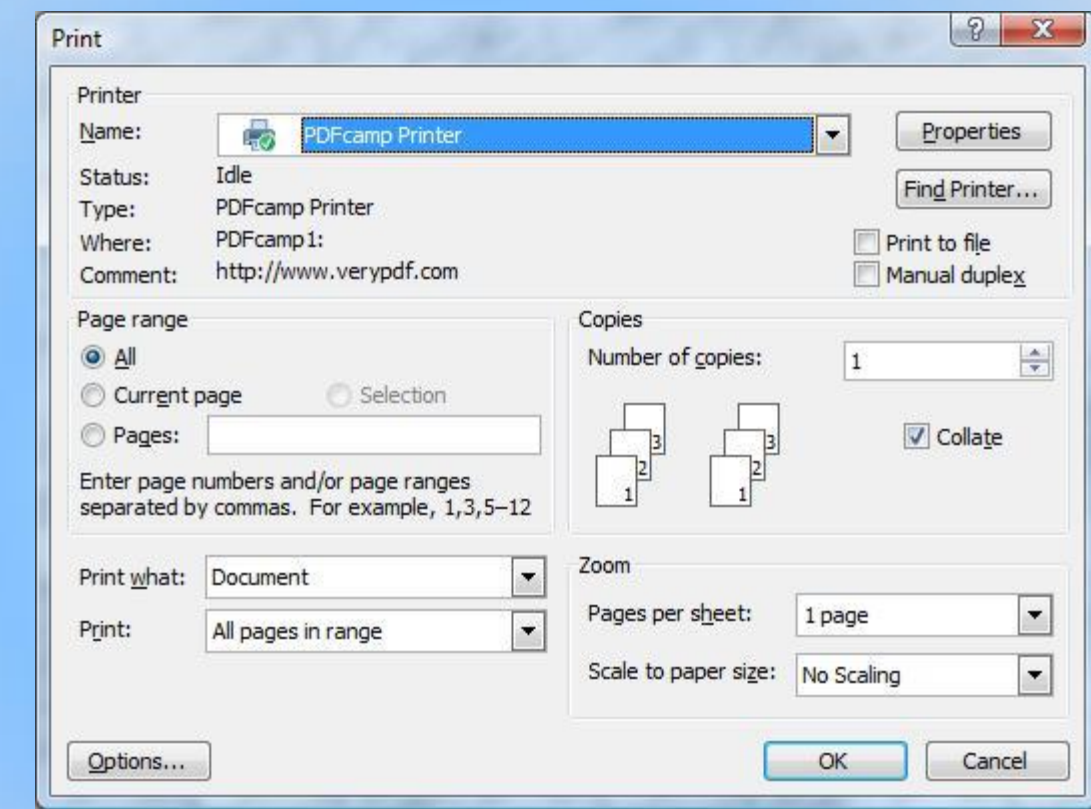

# **2. Edit :**

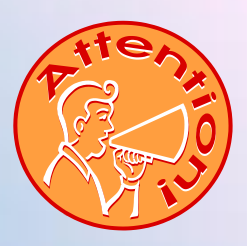

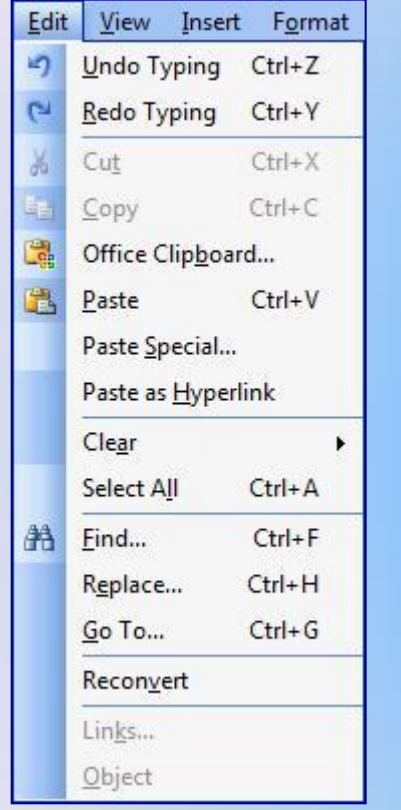

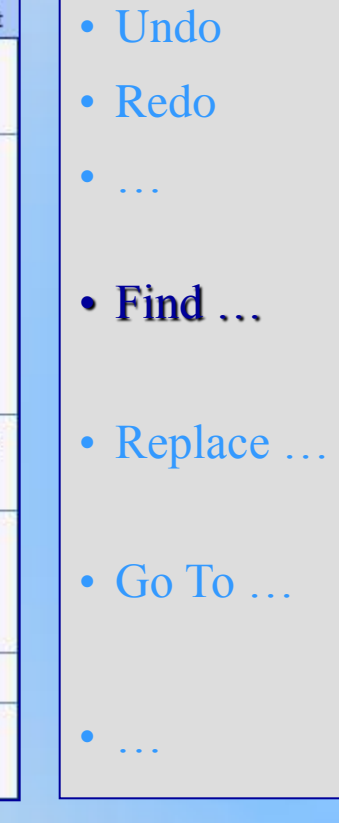

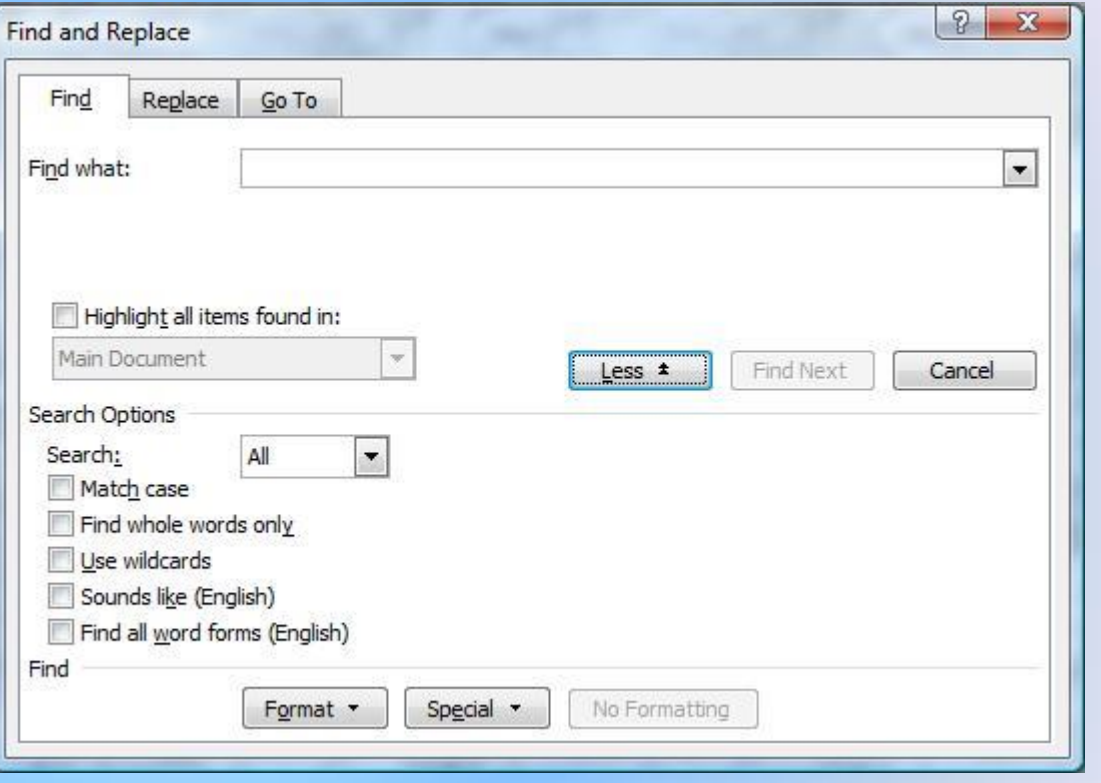

## **2. Edit :**

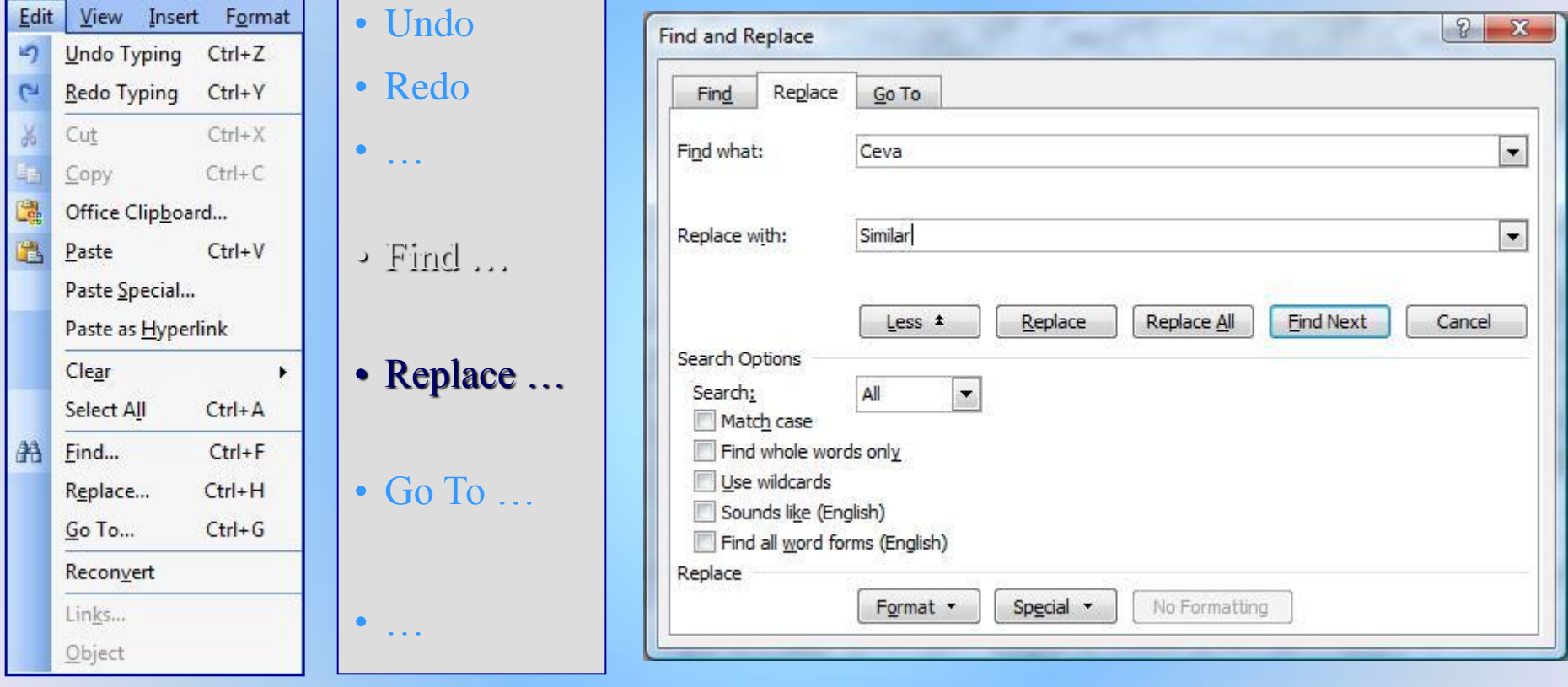

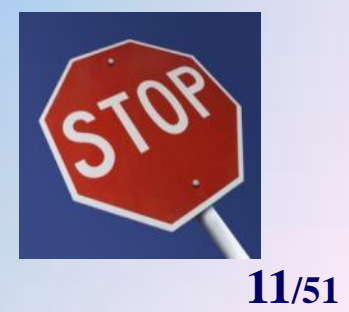

### **2. Edit :**

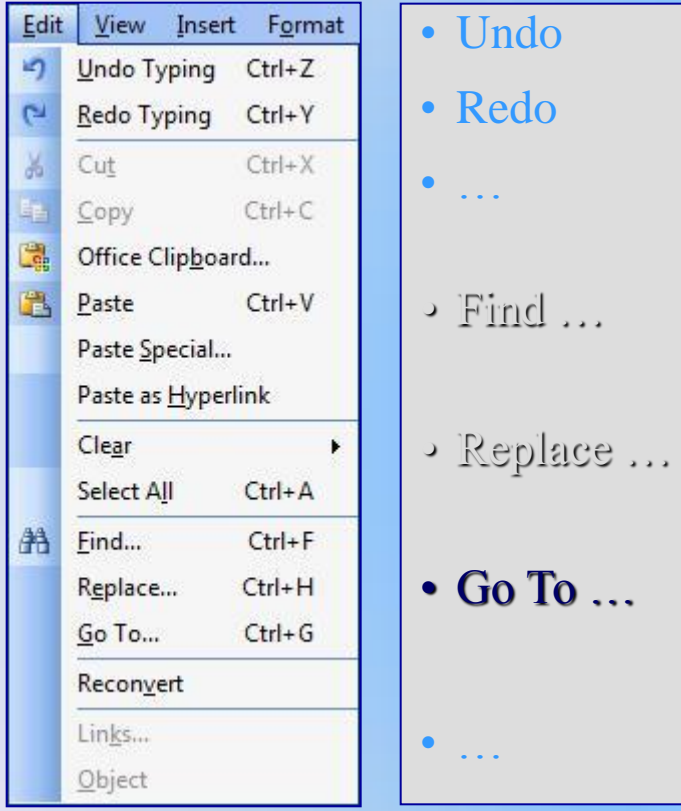

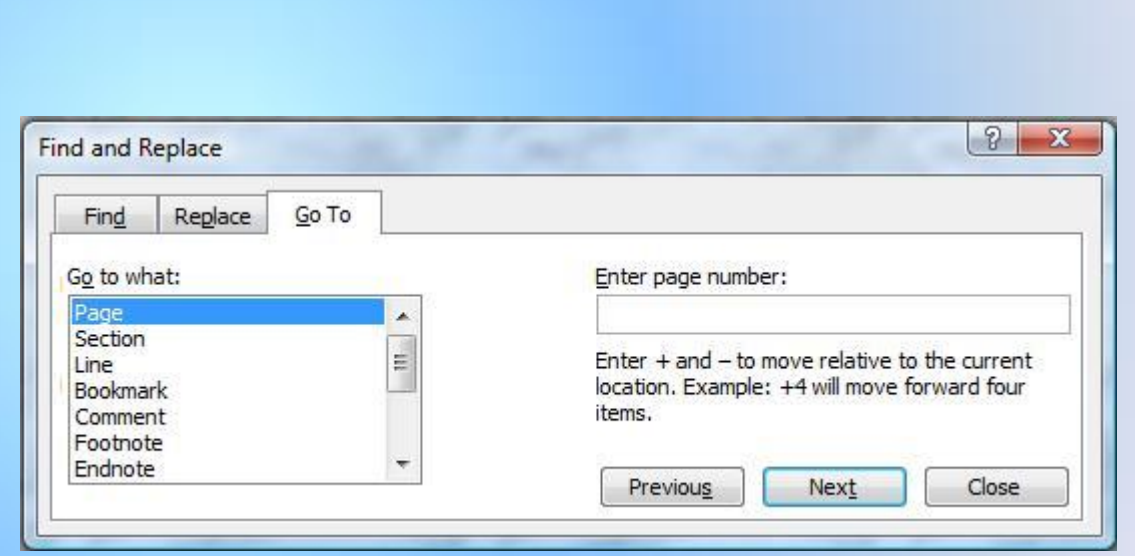

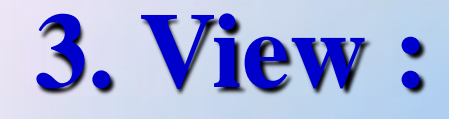

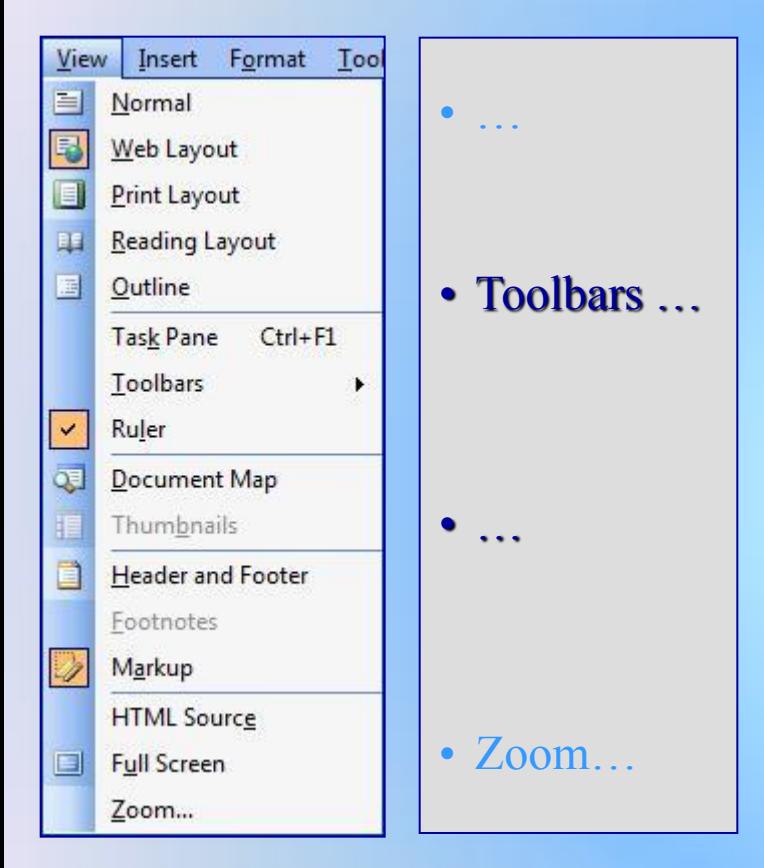

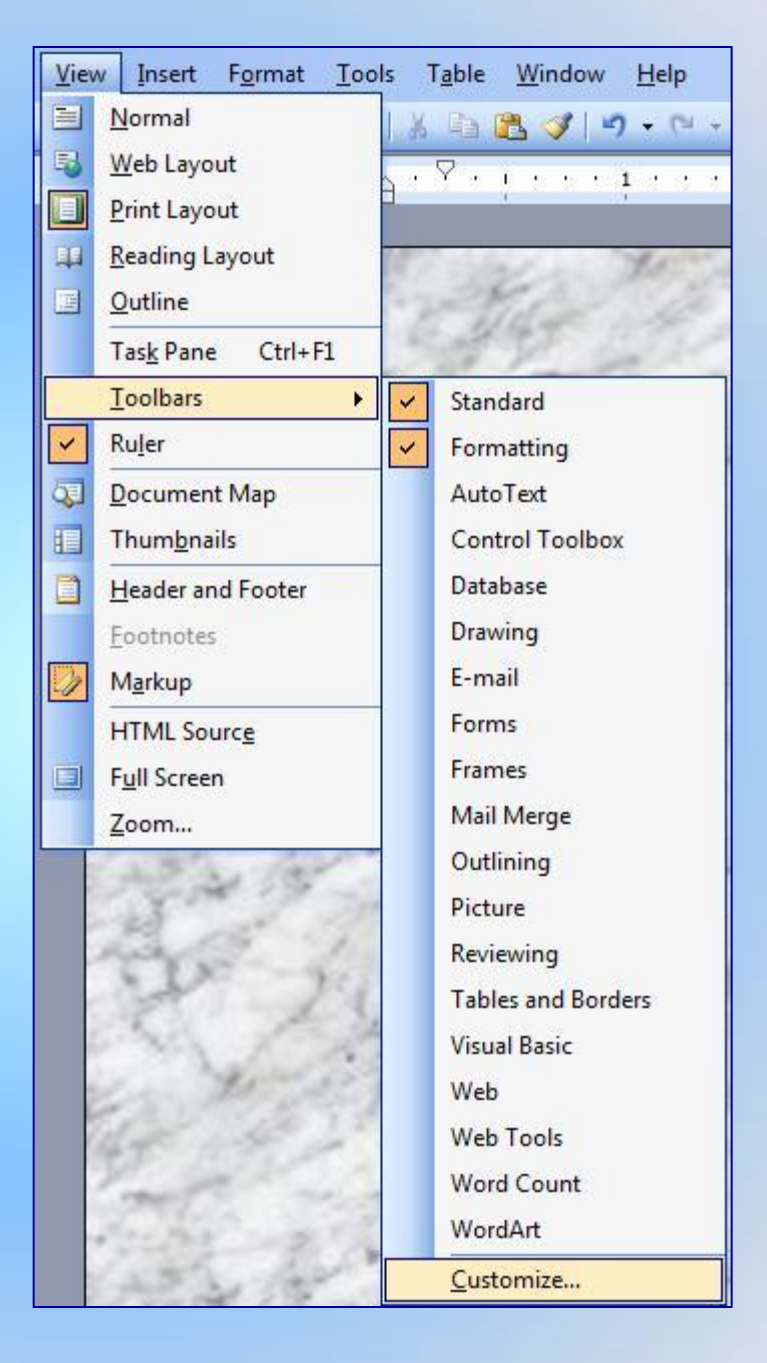

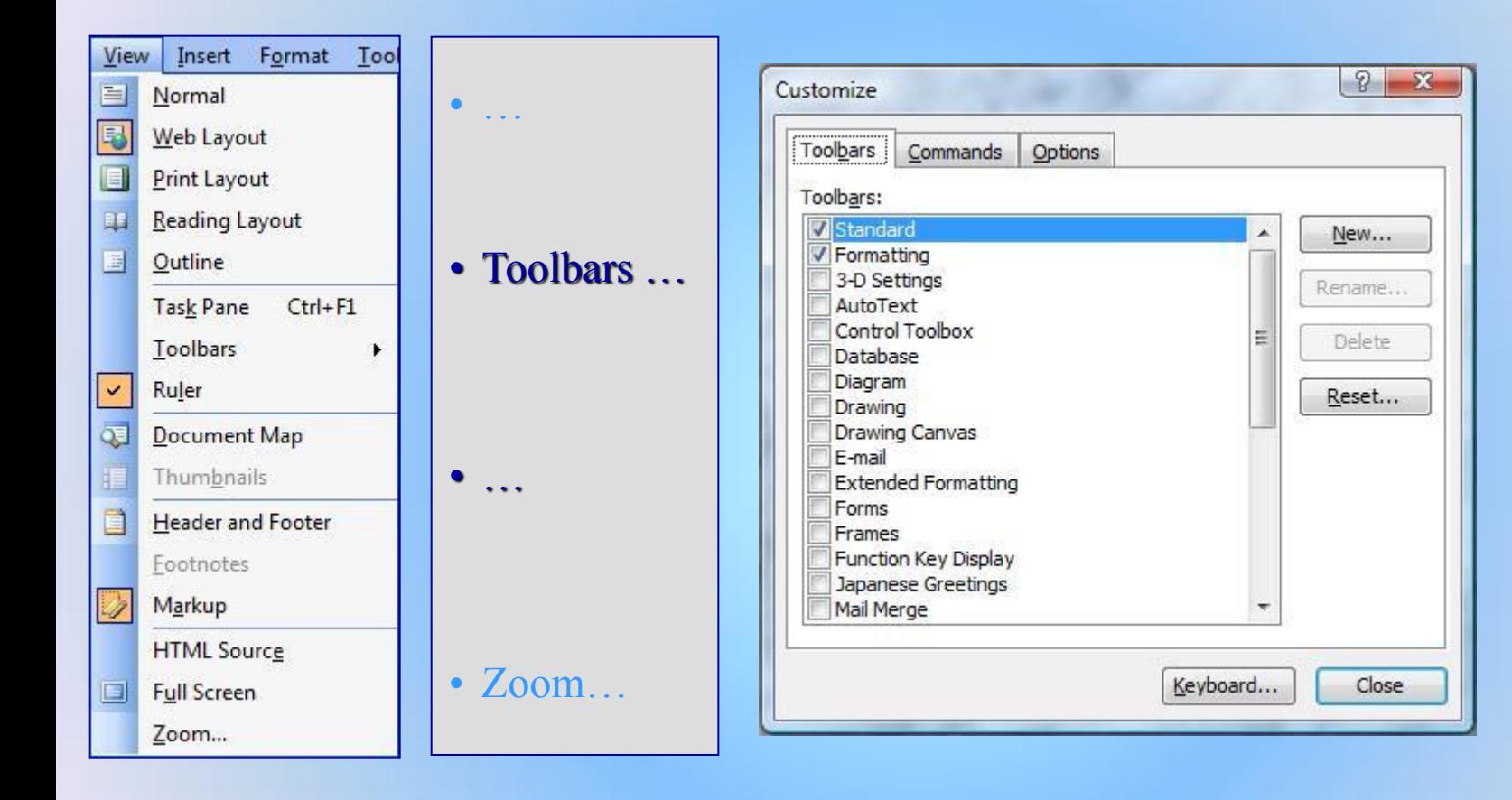

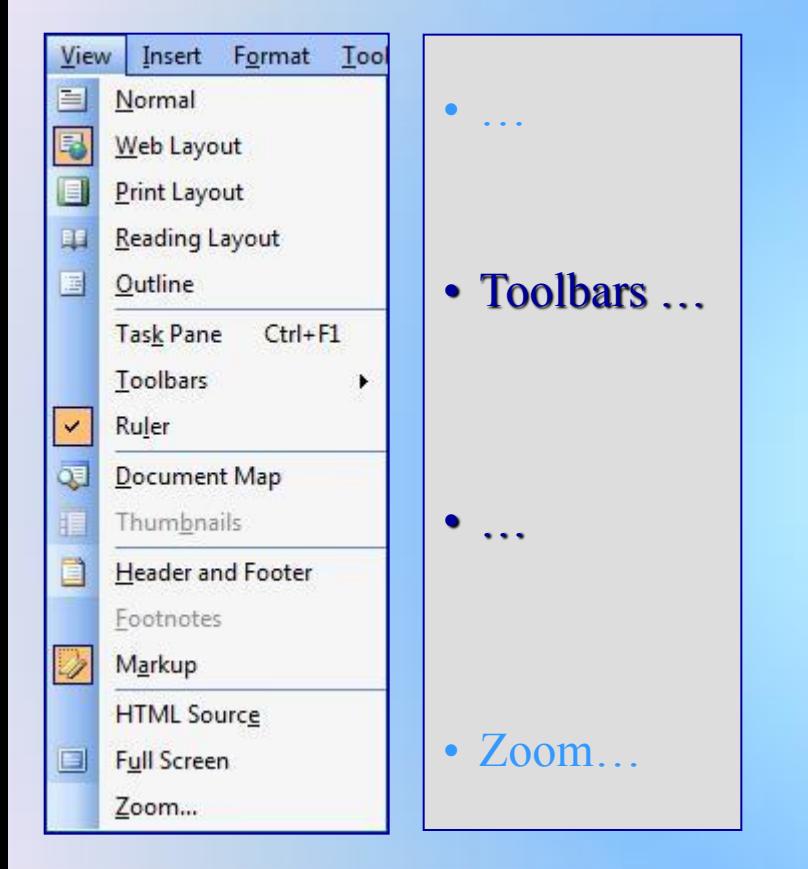

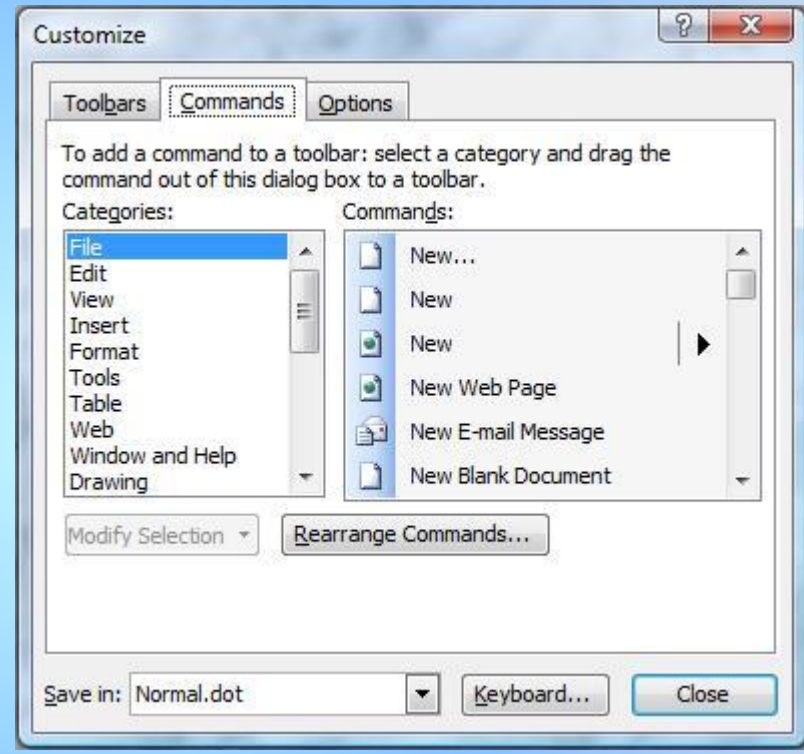

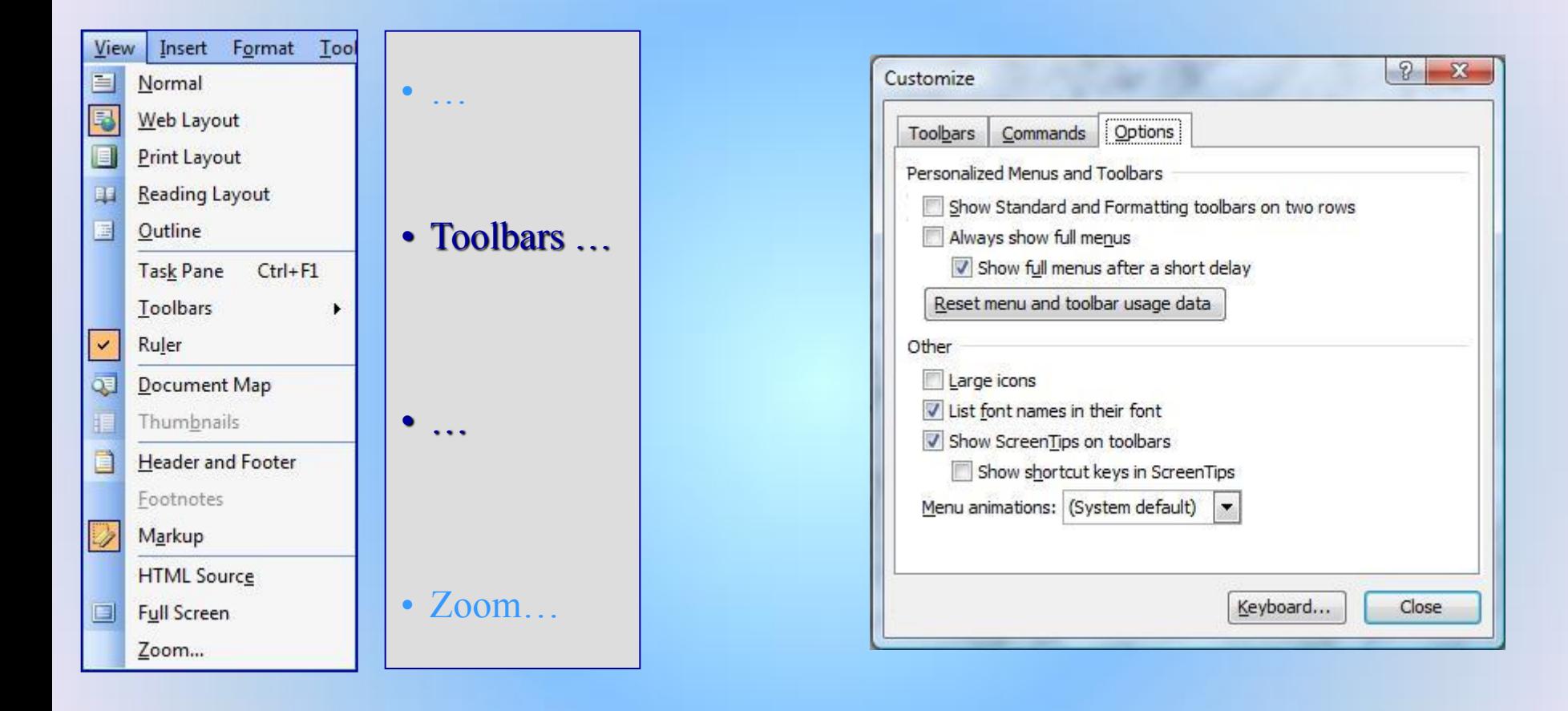

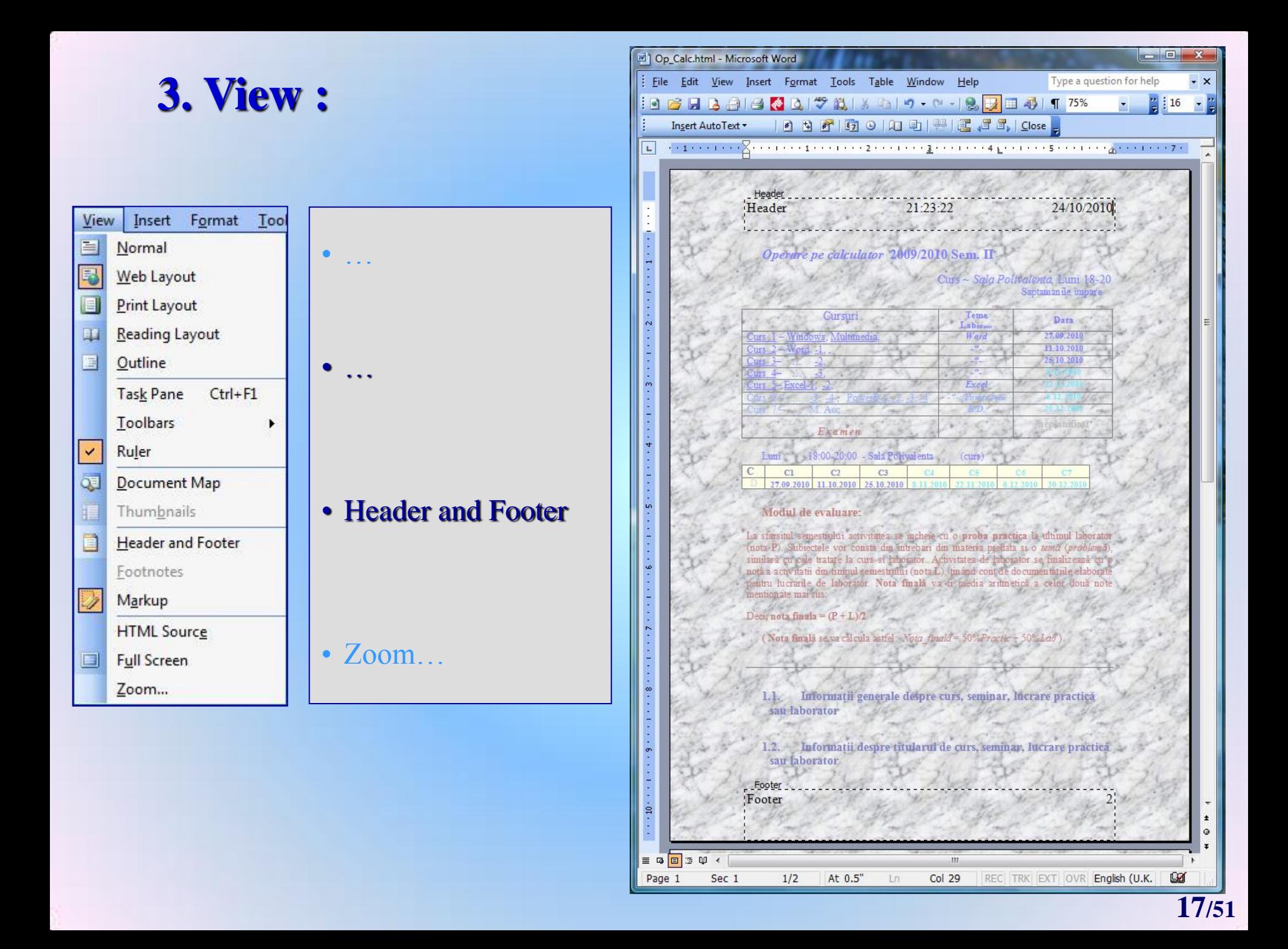

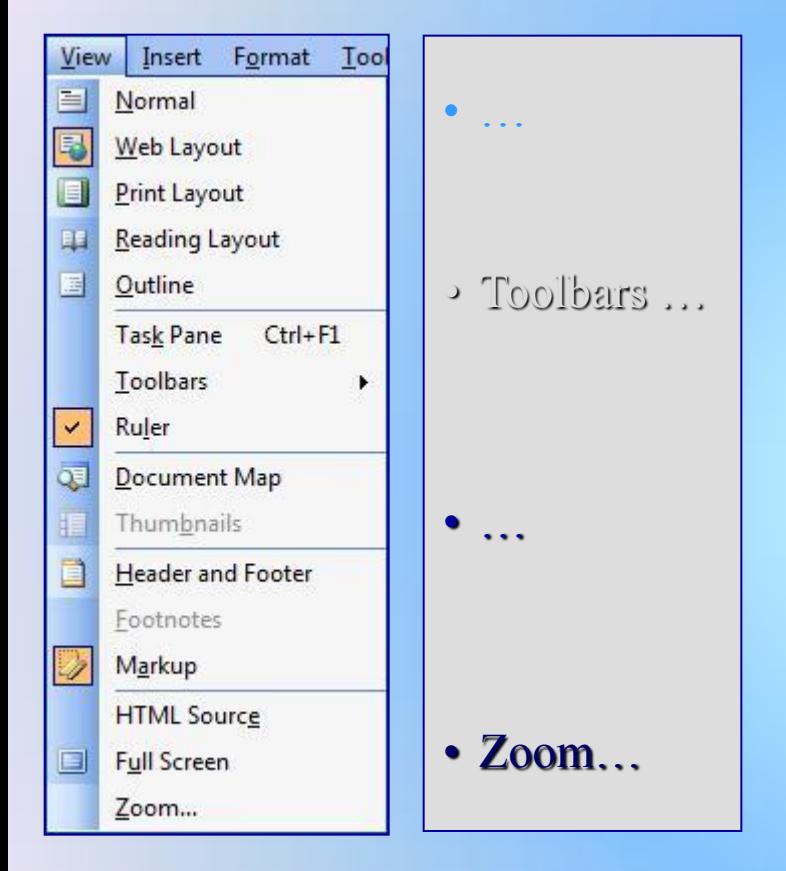

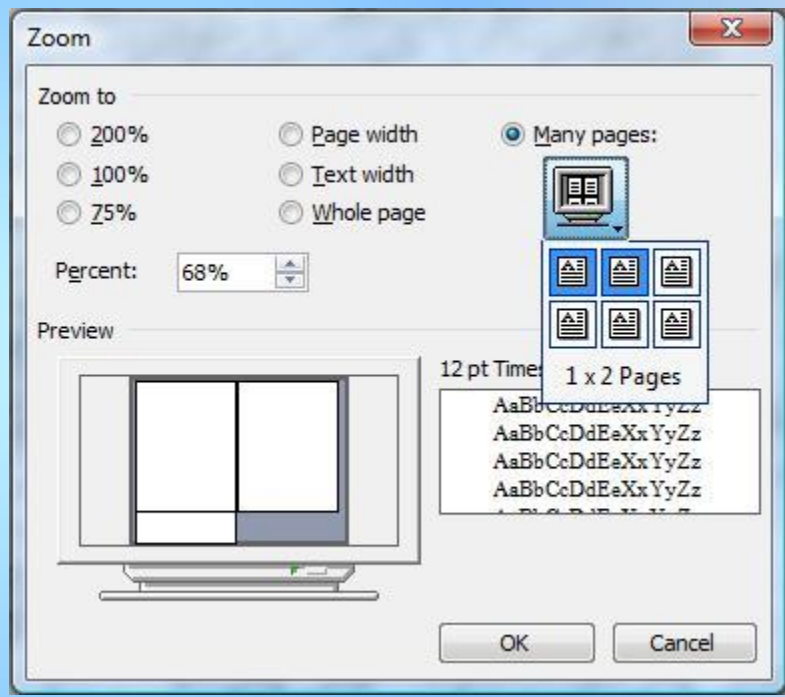

4. Insert > Break:

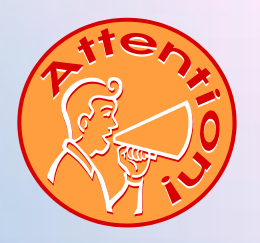

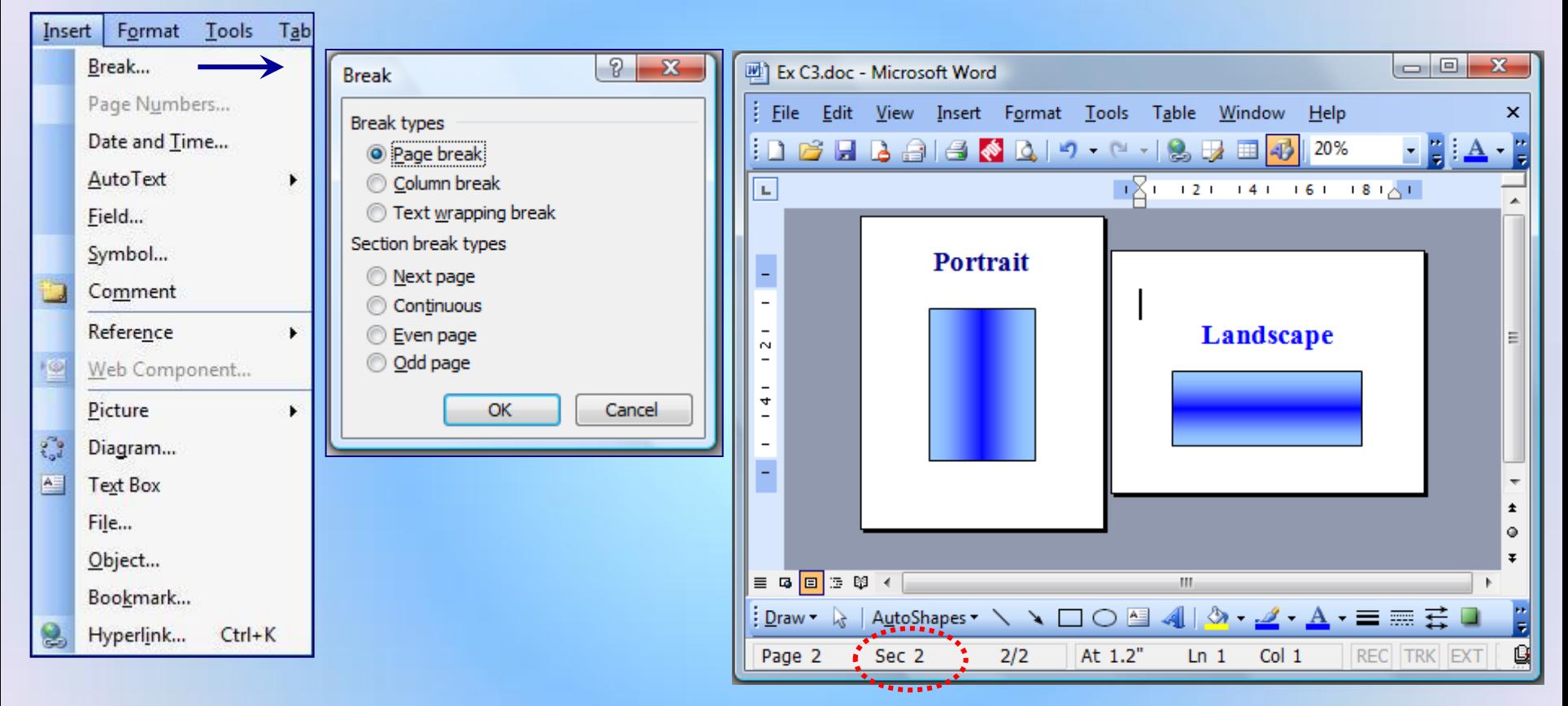

# 4. Insert > Page Numbers:

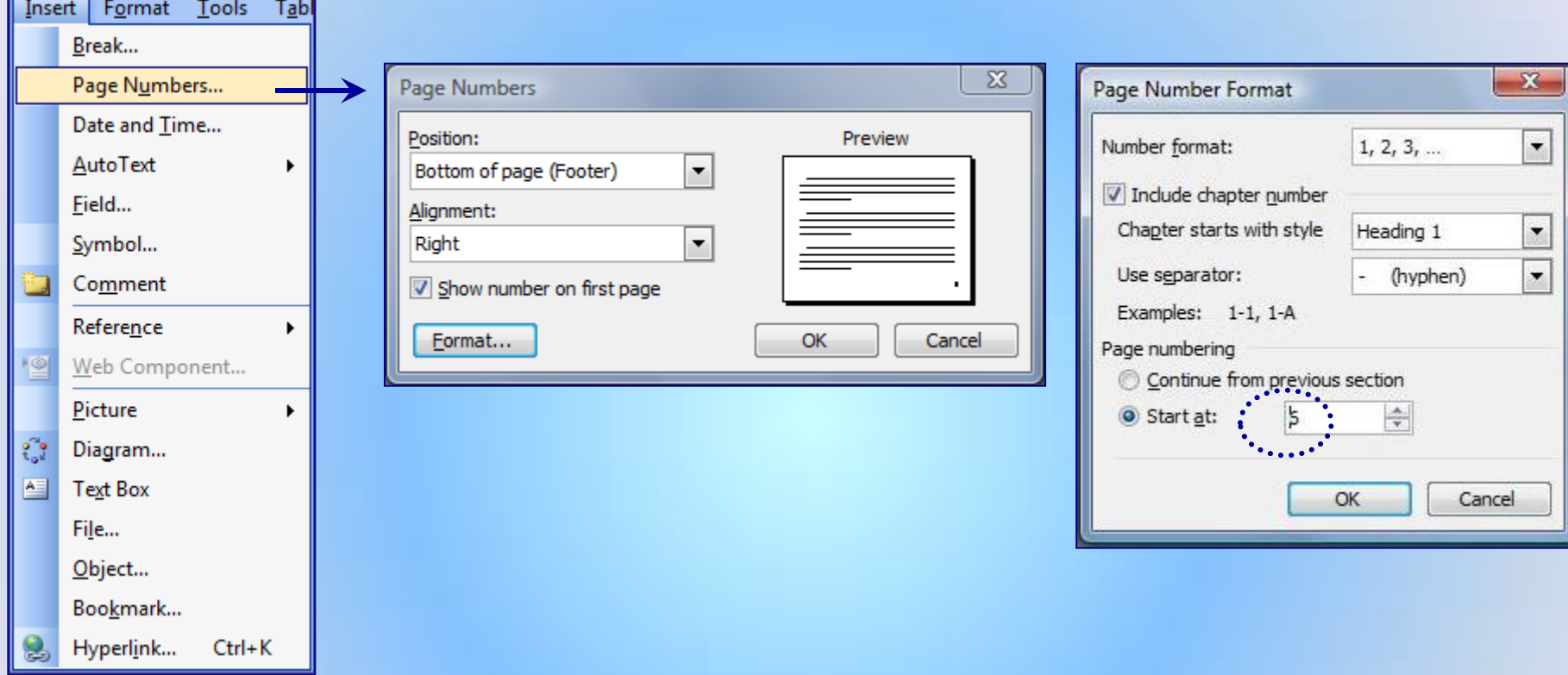

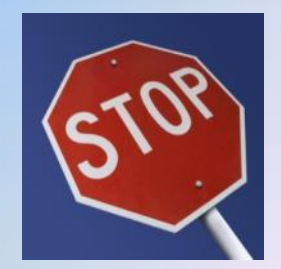

# 4. Insert > Date and Time:

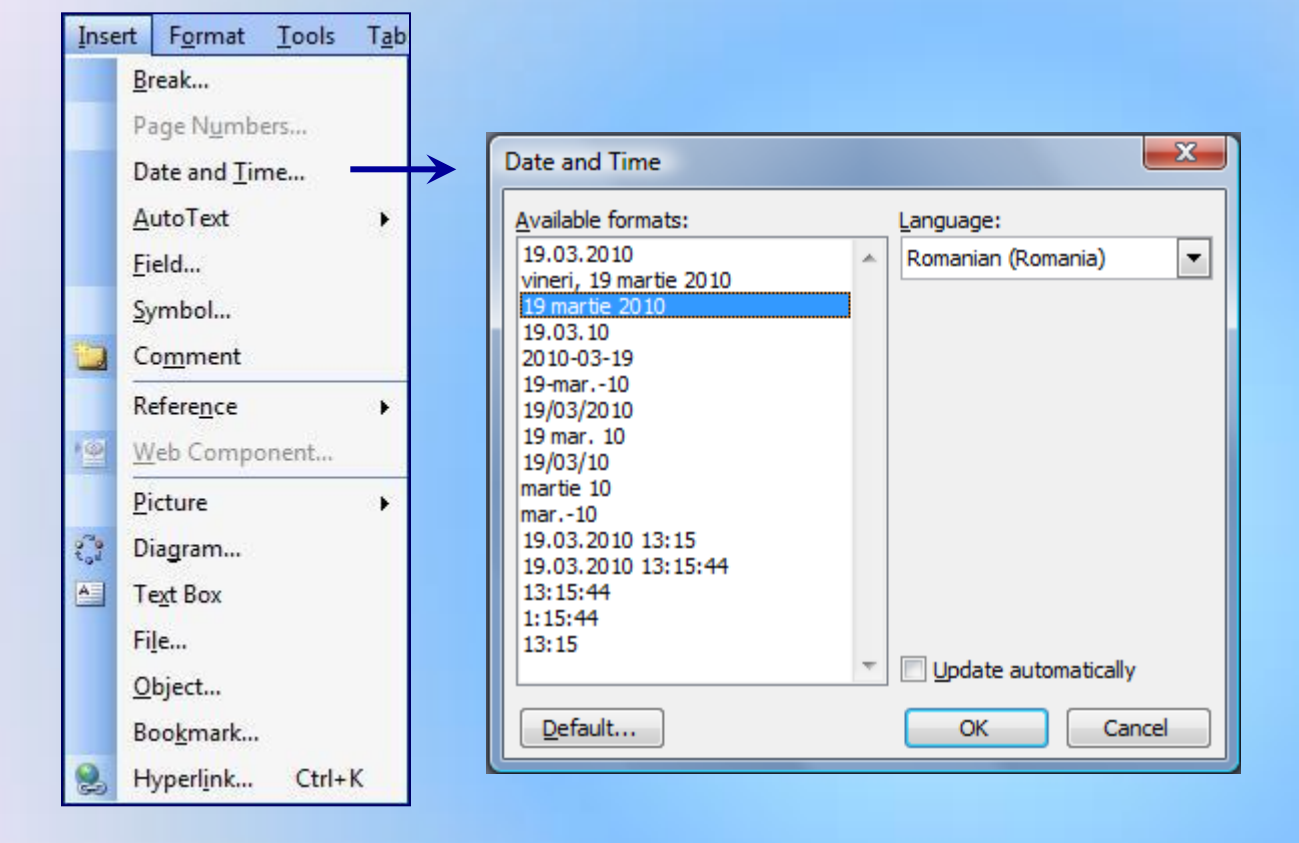

# **4. Insert**  $\rightarrow$  Symbol:

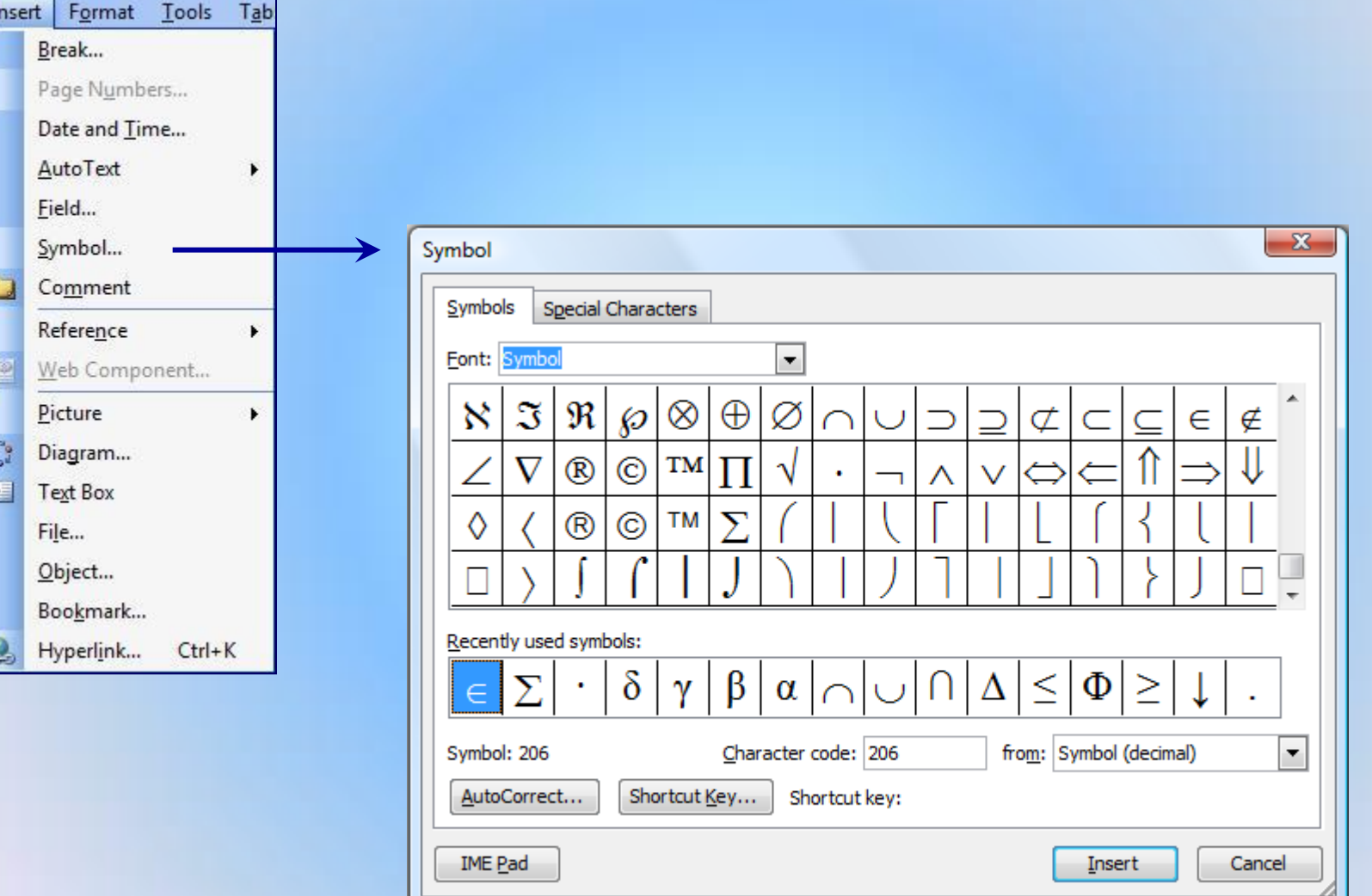

# **4. Insert** Comment:

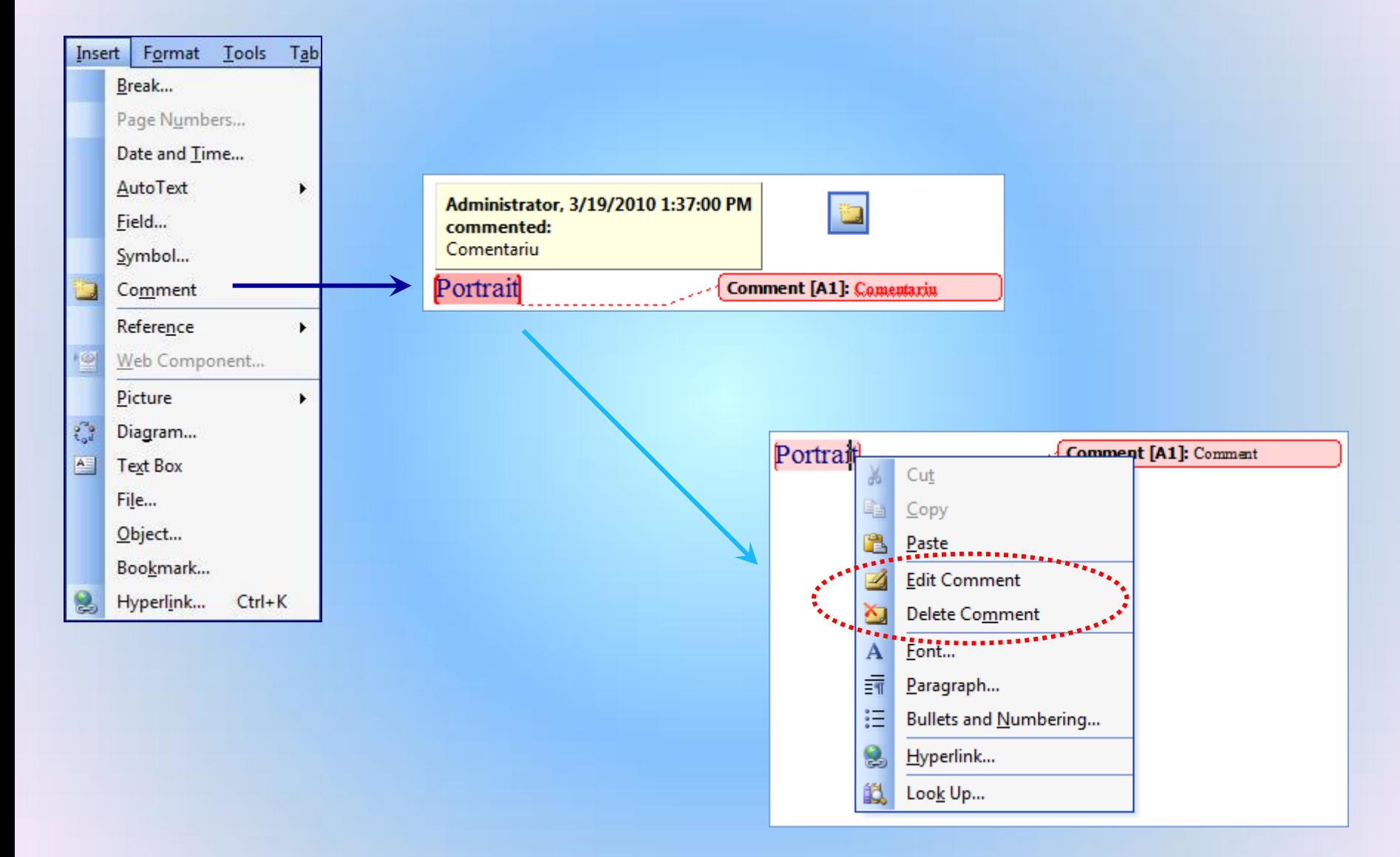

# **4. Insert** → Reference → Footnote / Endnotes :

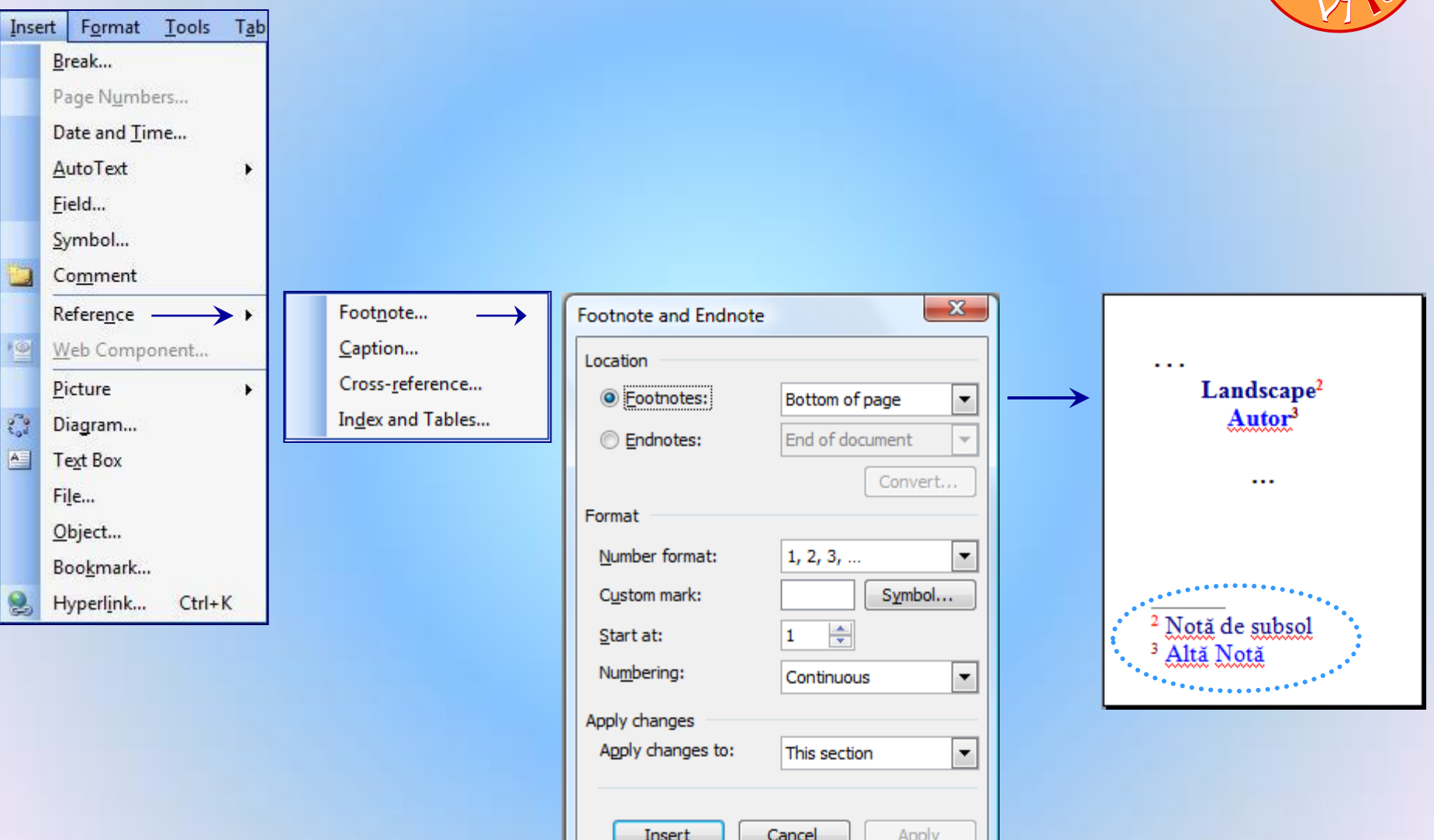

# **4. Insert** → Reference → Footnote:

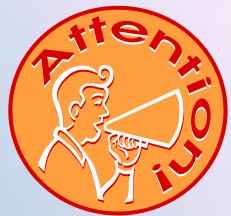

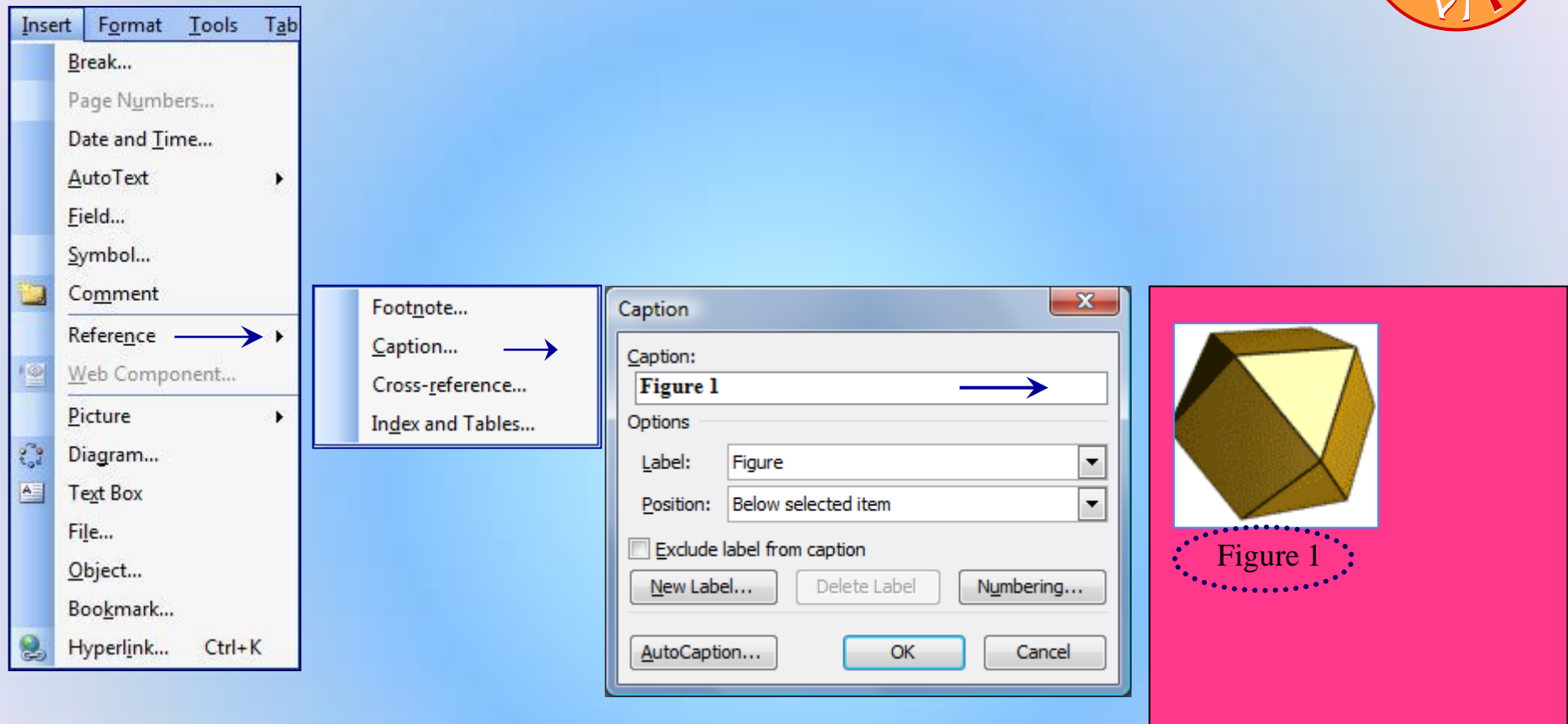

# **4. Insert** → Reference → Cross-reference :

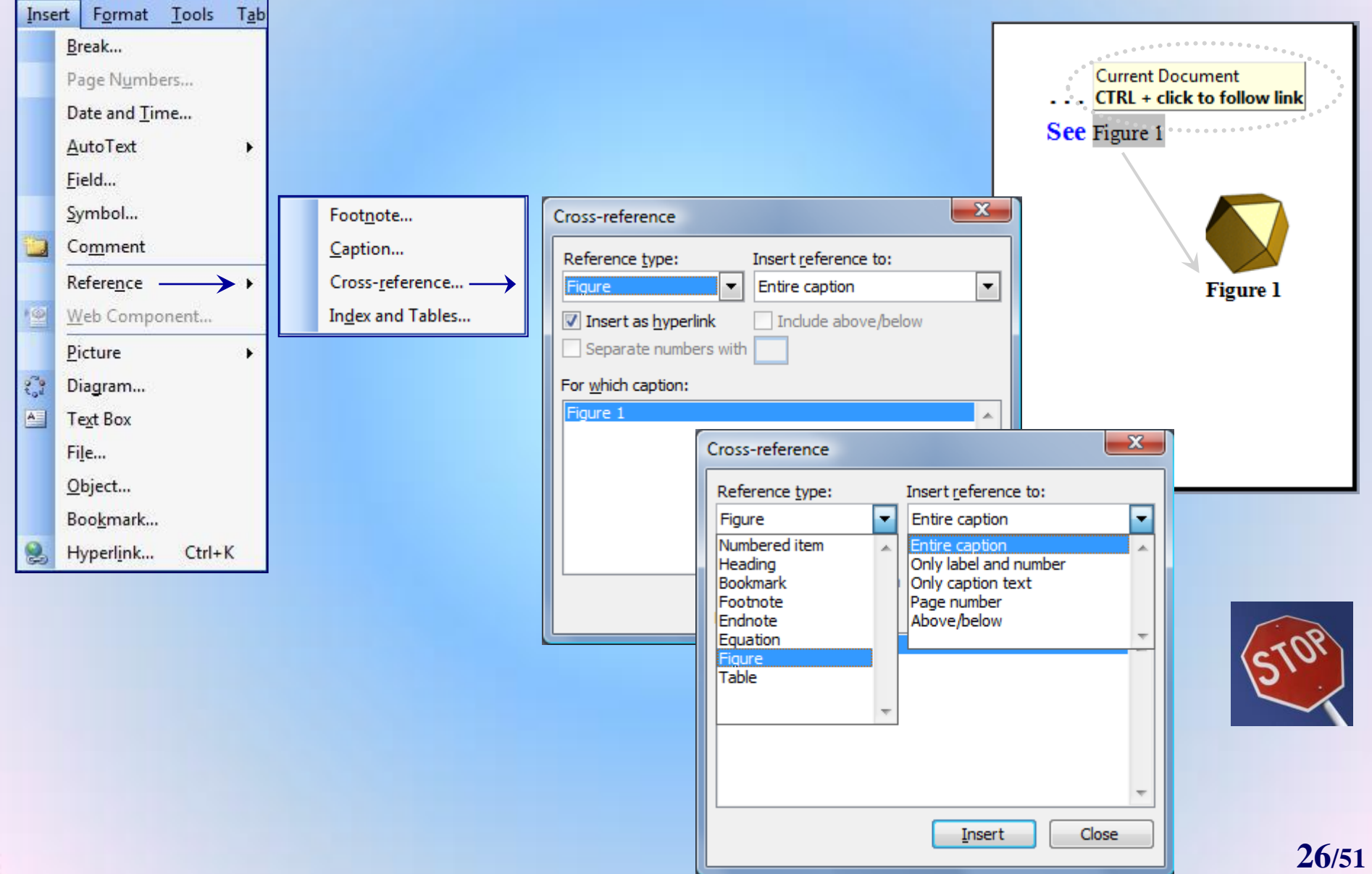

# **4. Insert** → Reference → Index and Tables … *Index* :

1991

 $\frac{1}{2}$ 

 $\mathbf{A}^-$ 

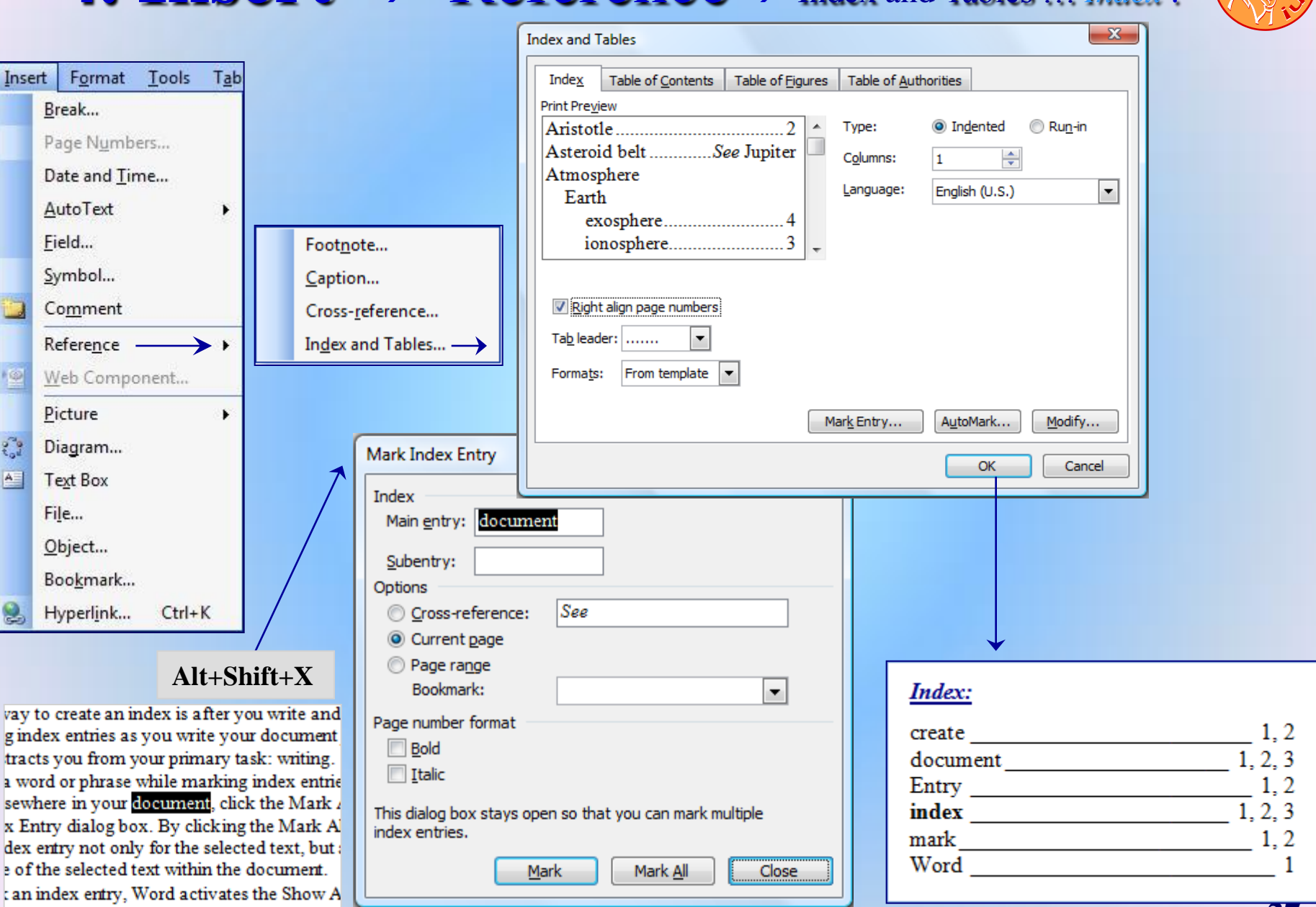

## $\overline{4}$ . Insert  $\rightarrow$  Reference  $\rightarrow$  Index and Tables ... Cuprins:

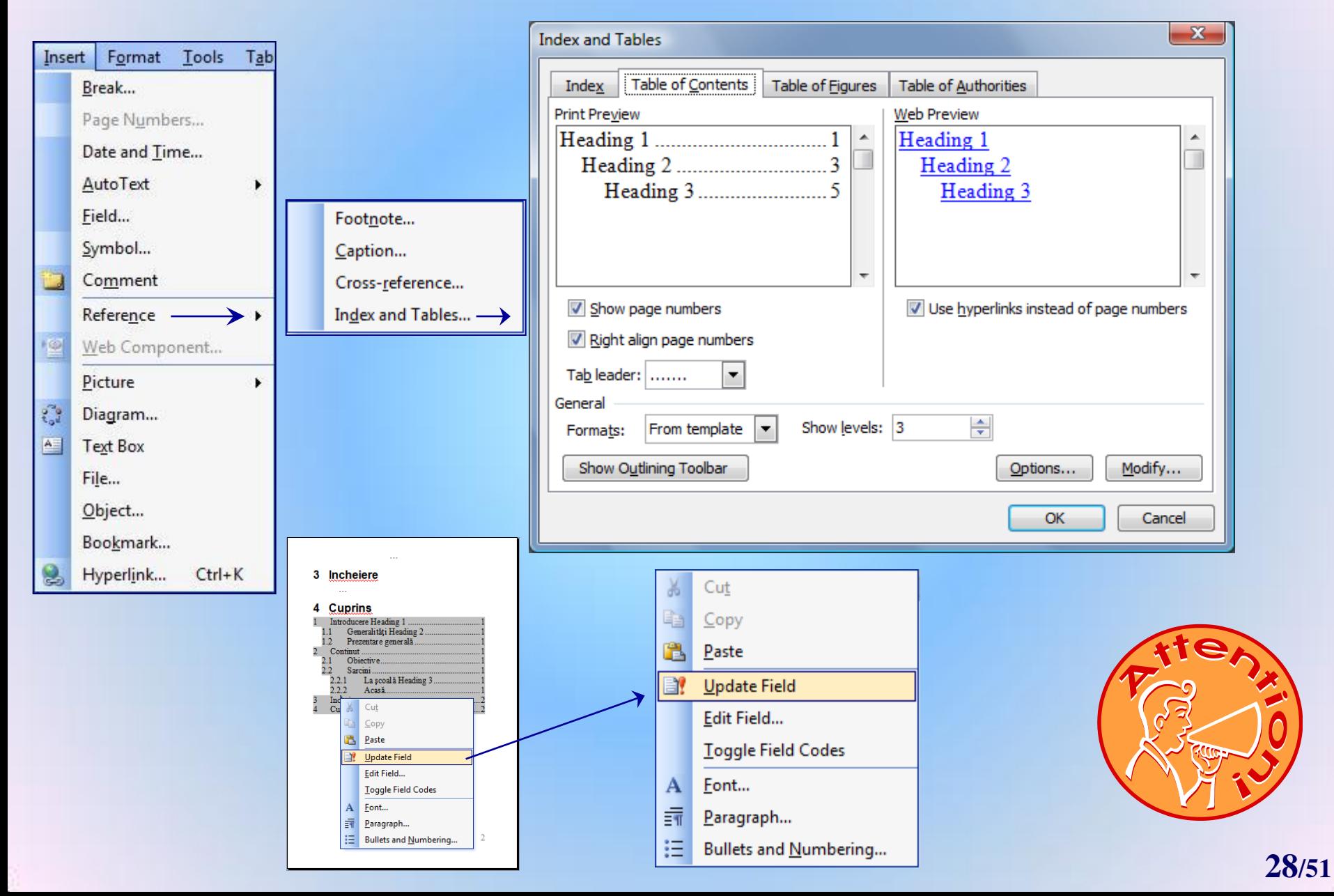

## **4. Insert** → Reference → Index and Tables:

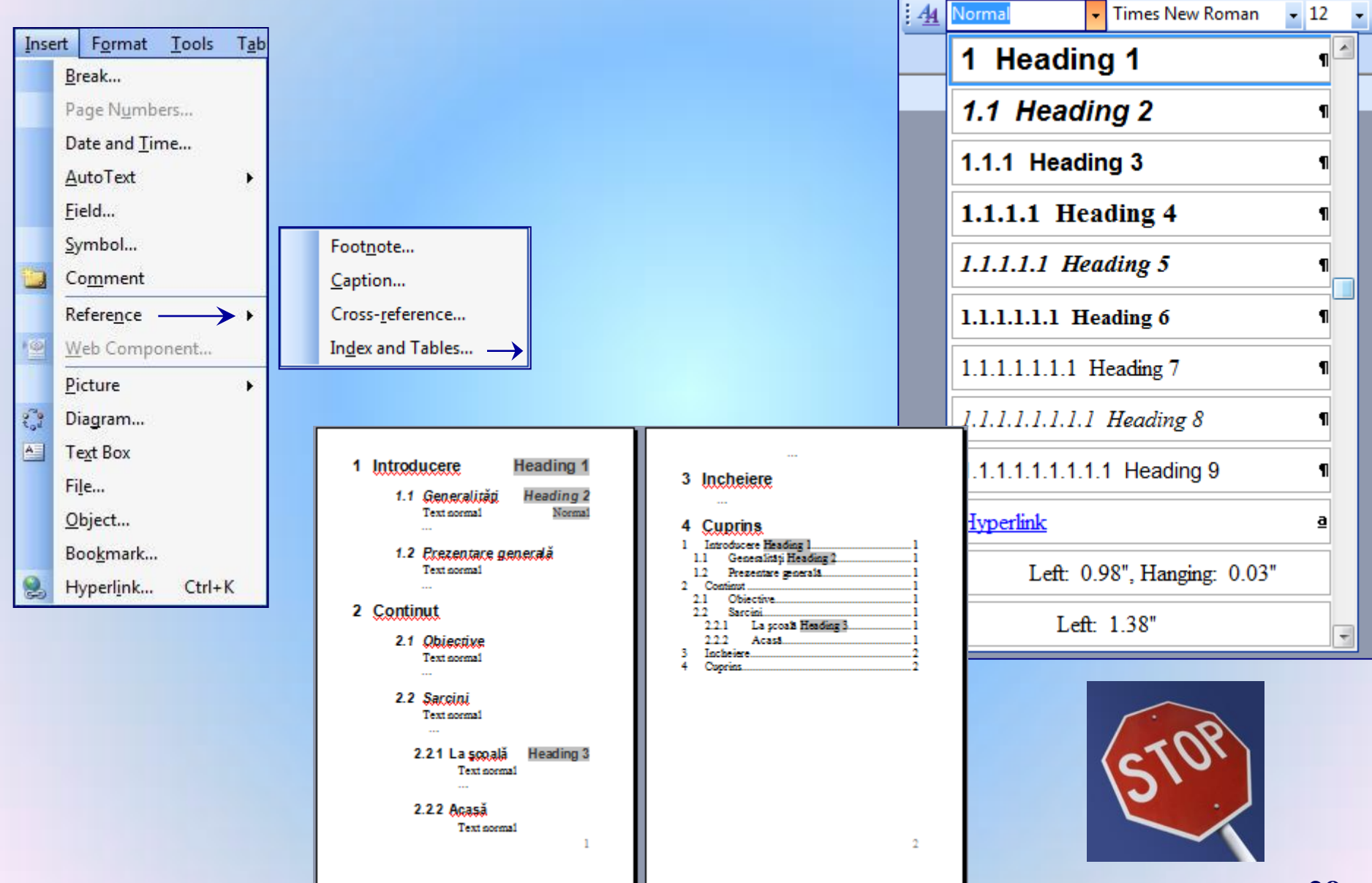

## **4. Insert** Reference Bullets and Numbering:

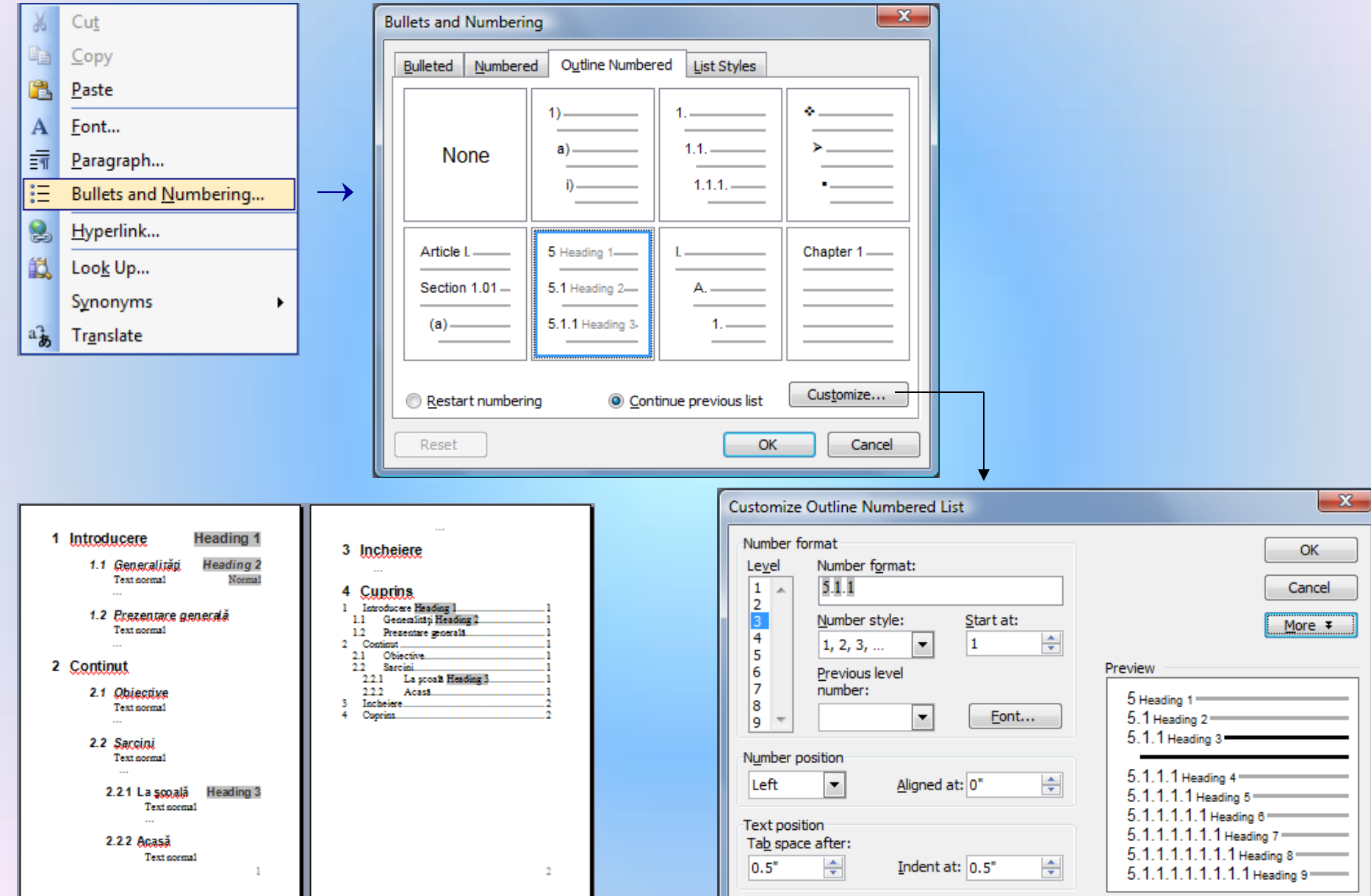

## **4. Insert** → Reference → Index and Tables ... Tabel of Figures :

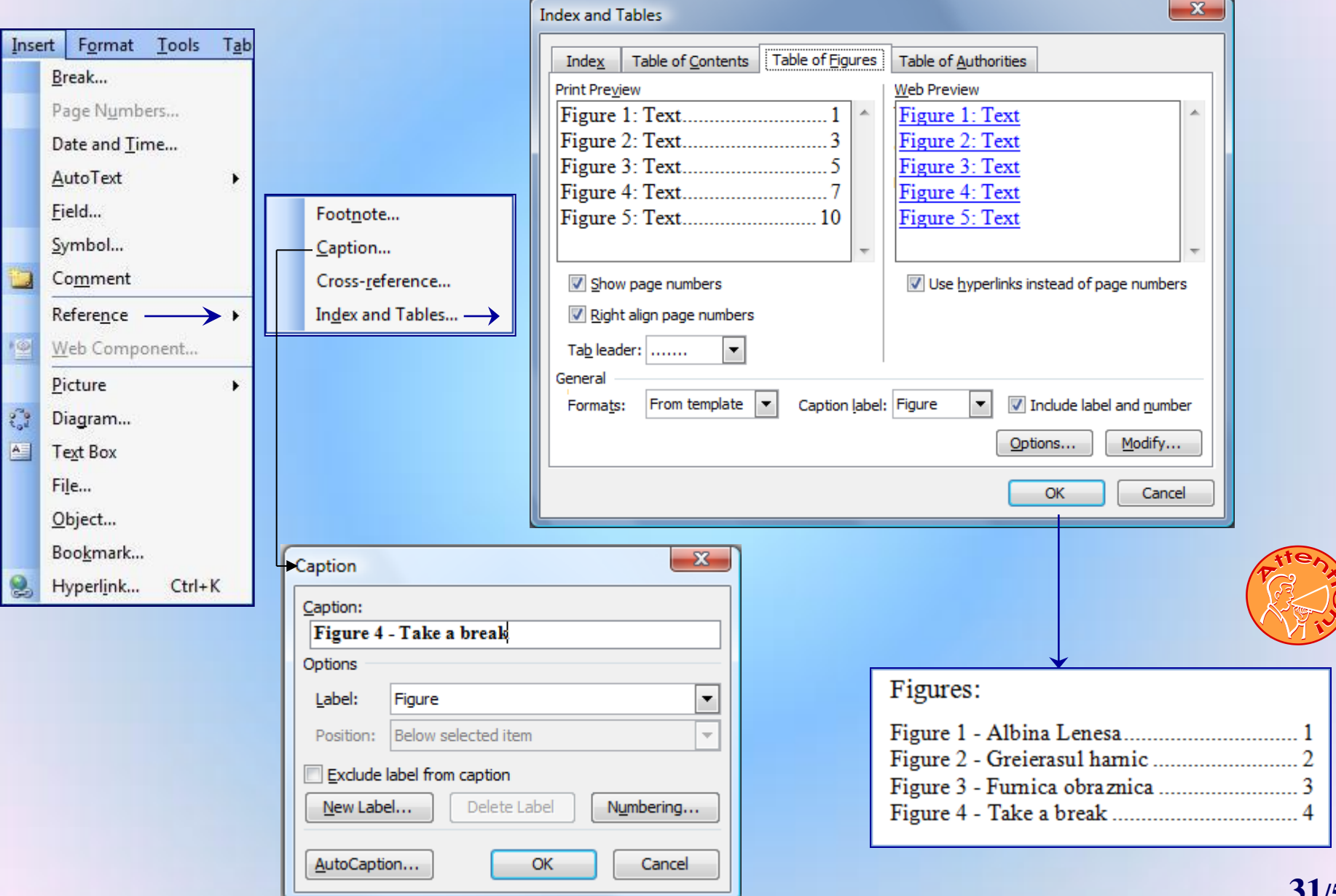

# **4. Insert** Reference Index and Tables … *Important* :

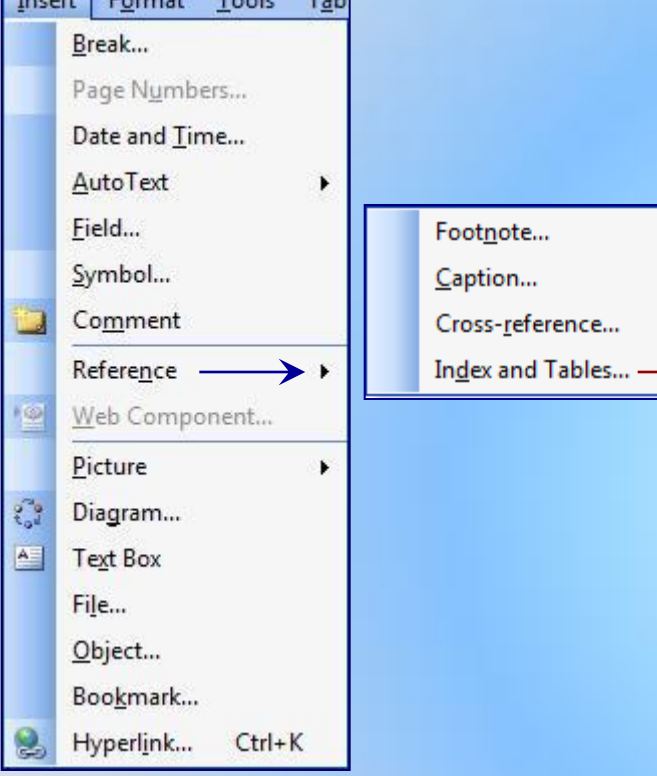

### $Correct \rightarrow Avantaje$ :

- Index, Cuprins, Lista-figuri
	- Se fac automat (numaratoare, link)!
	- Se actualizeaza automat (Update Field)!
	- Se modifica automat numerotarea, link la adaugari si stergeri de pagini, figuri, …!

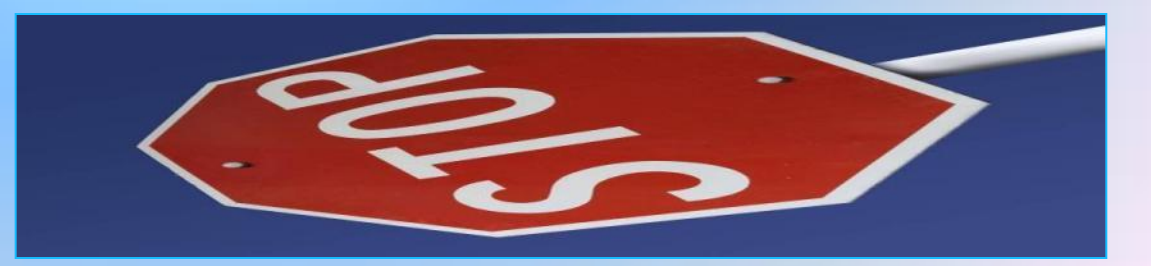

## **4. Insert** → Picture…

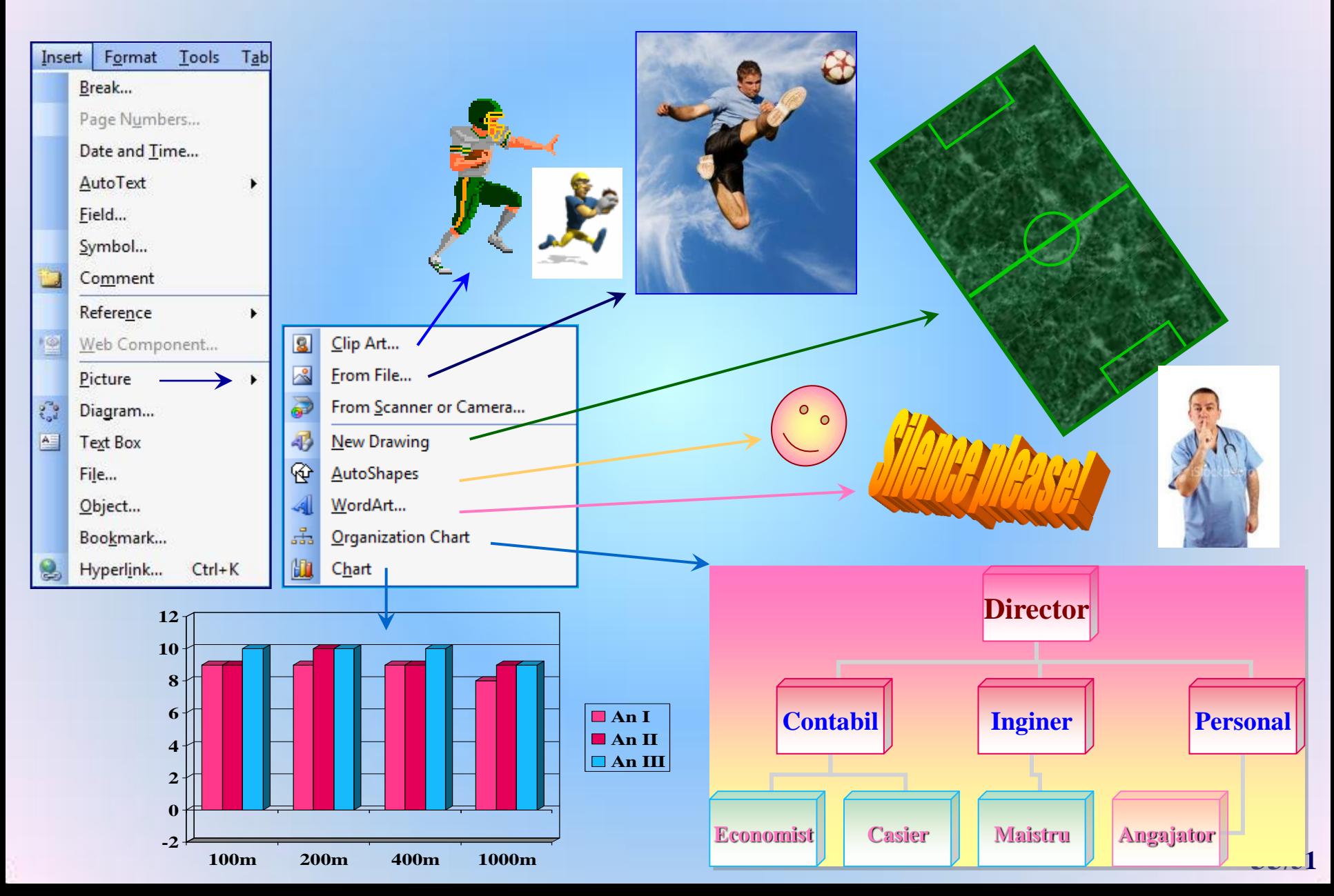

# **4. Insert** > Diagram :

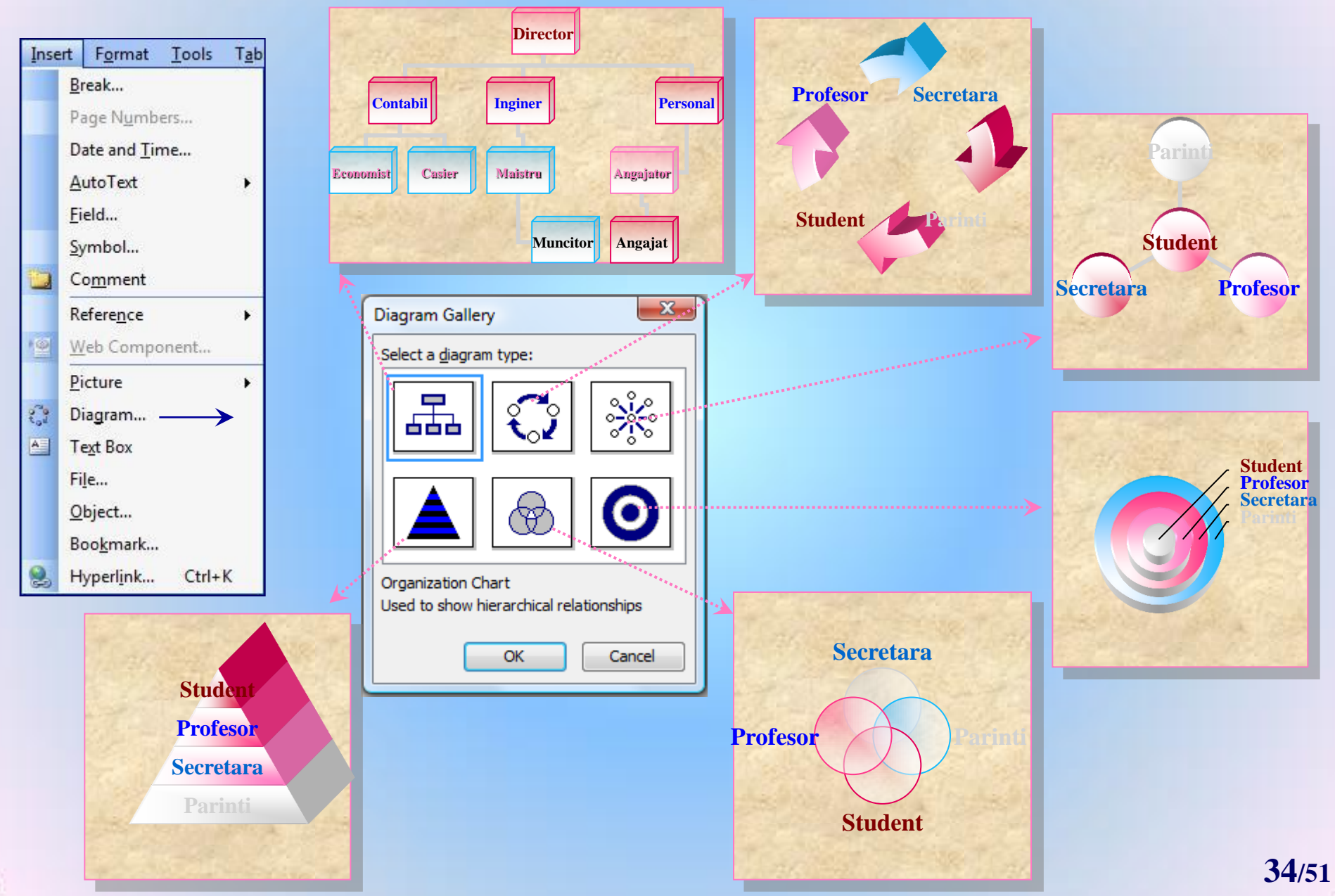

## **4. Insert** > Text Box:

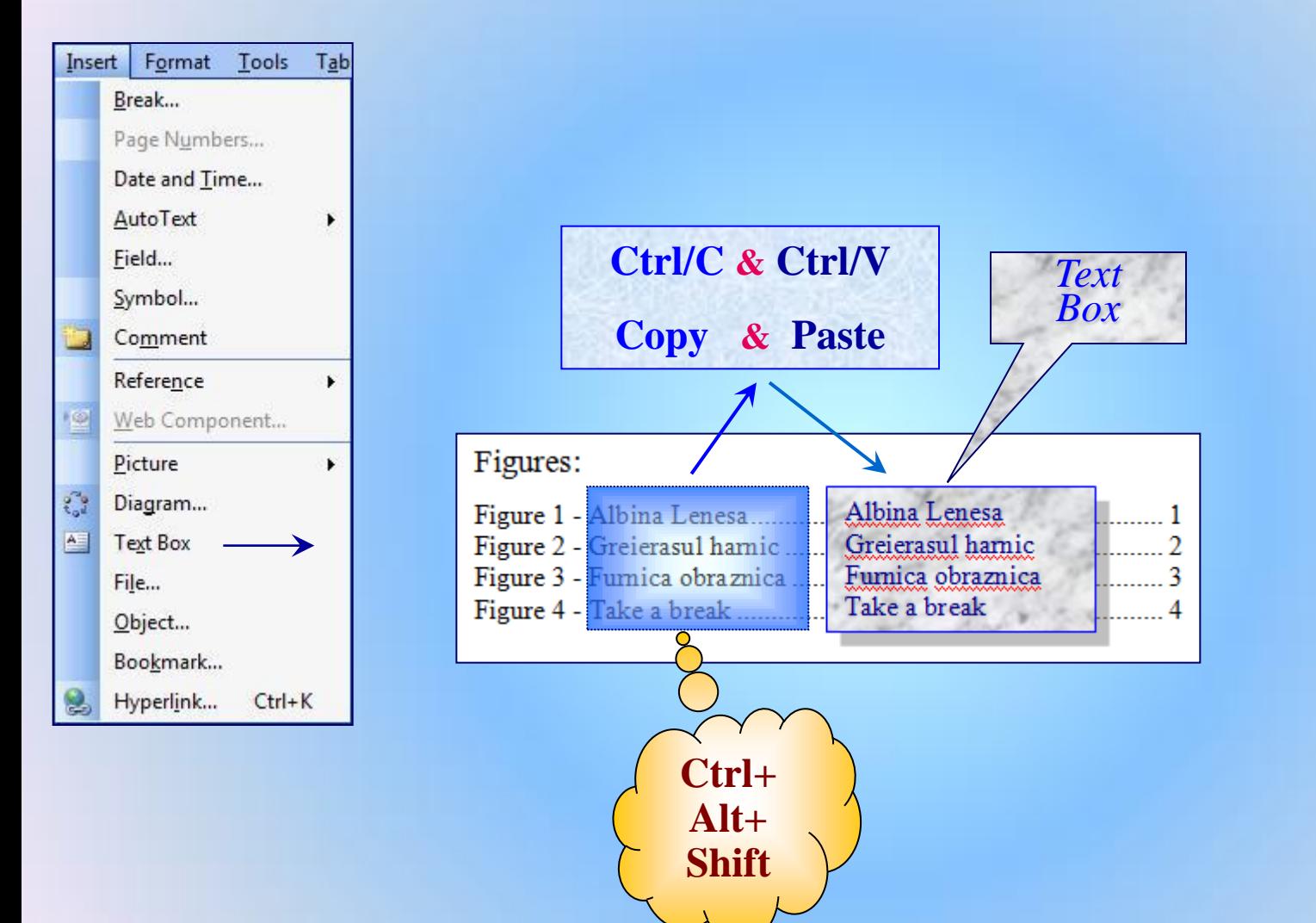

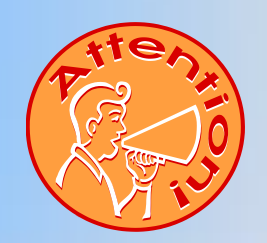

## 4. Insert  $\rightarrow$  File  $\ldots$

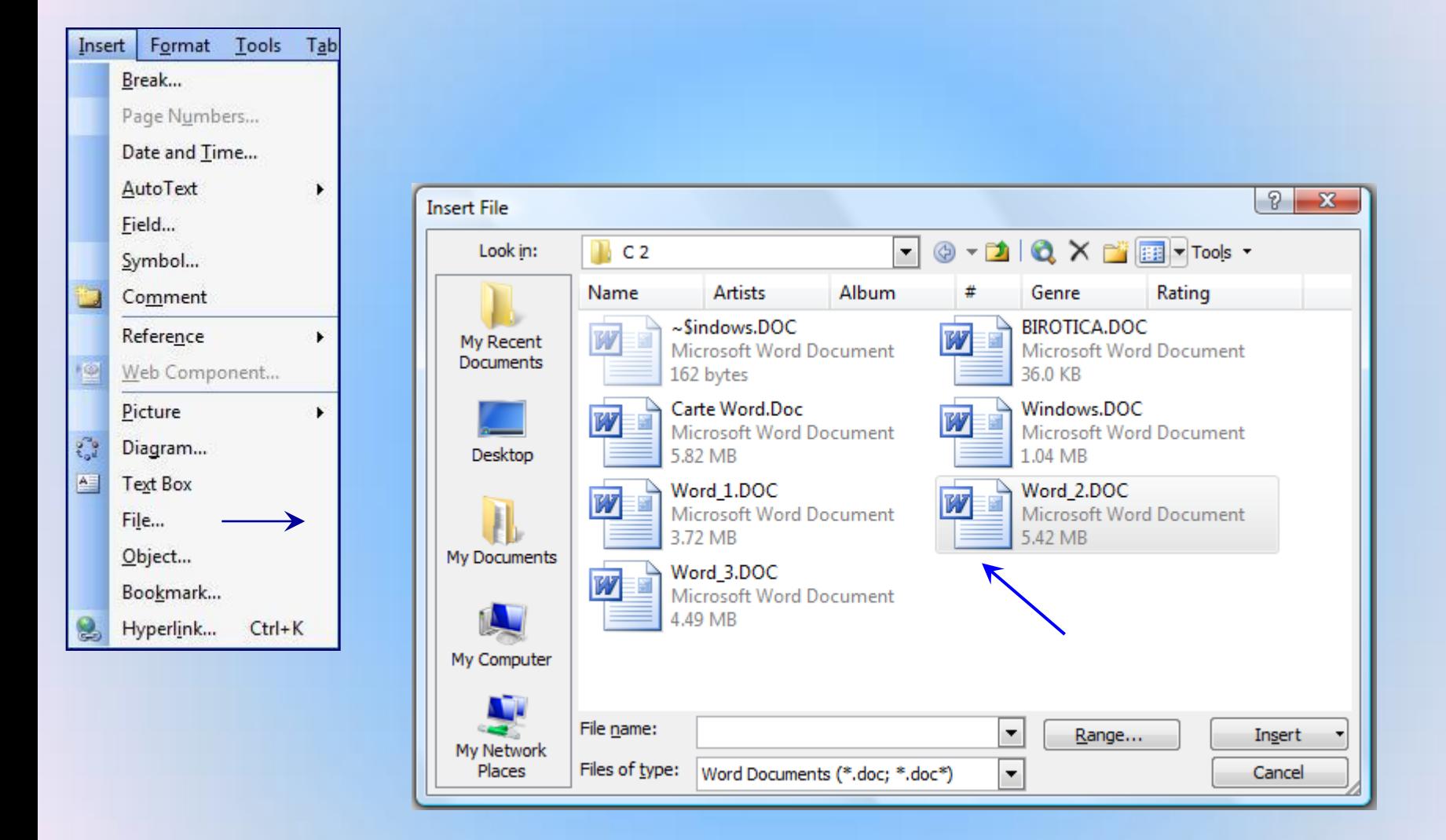

# 4. Insert > Object ...

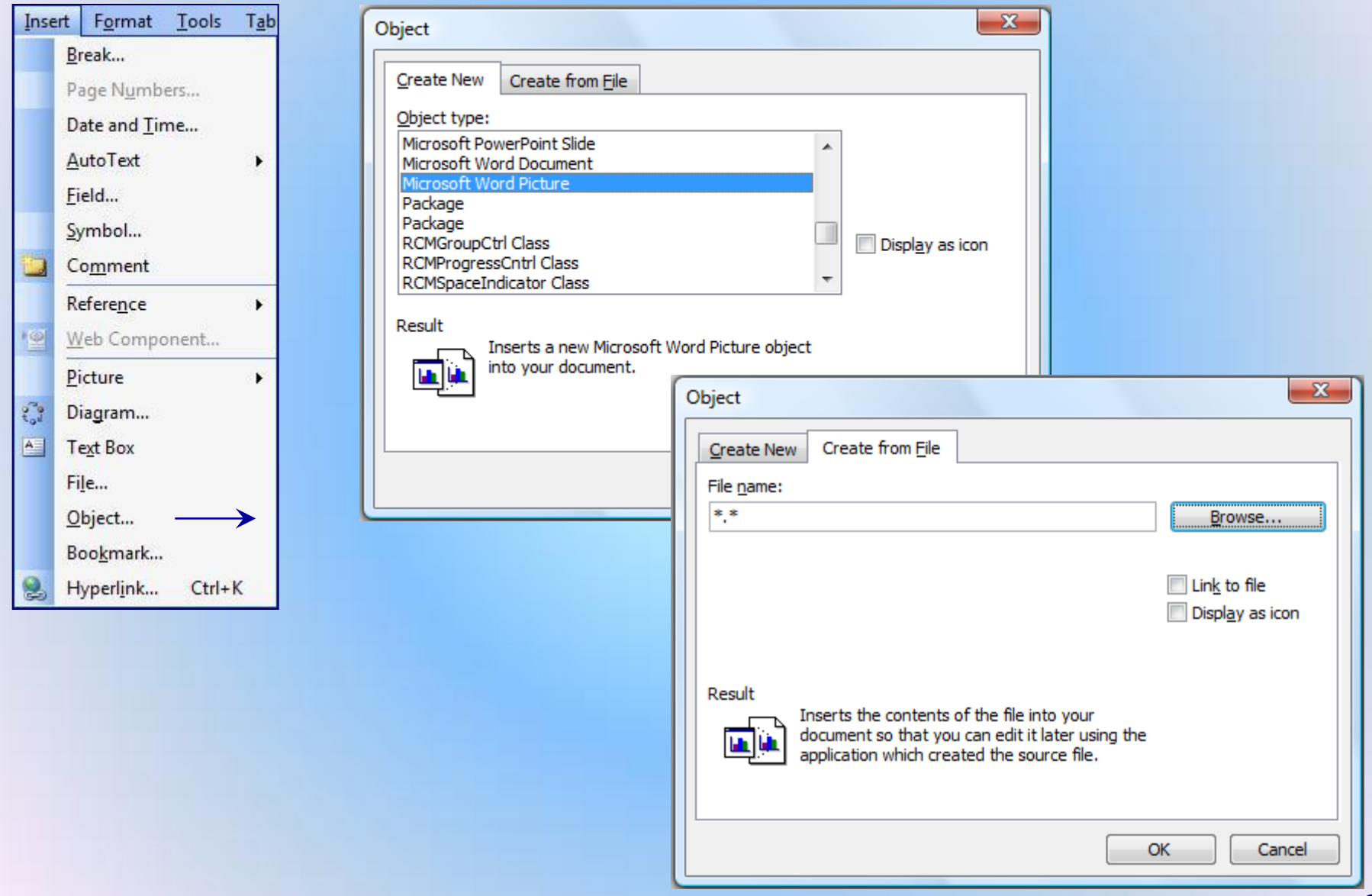

# **4. Insert** Bookmark (*Semn de Carte*) :

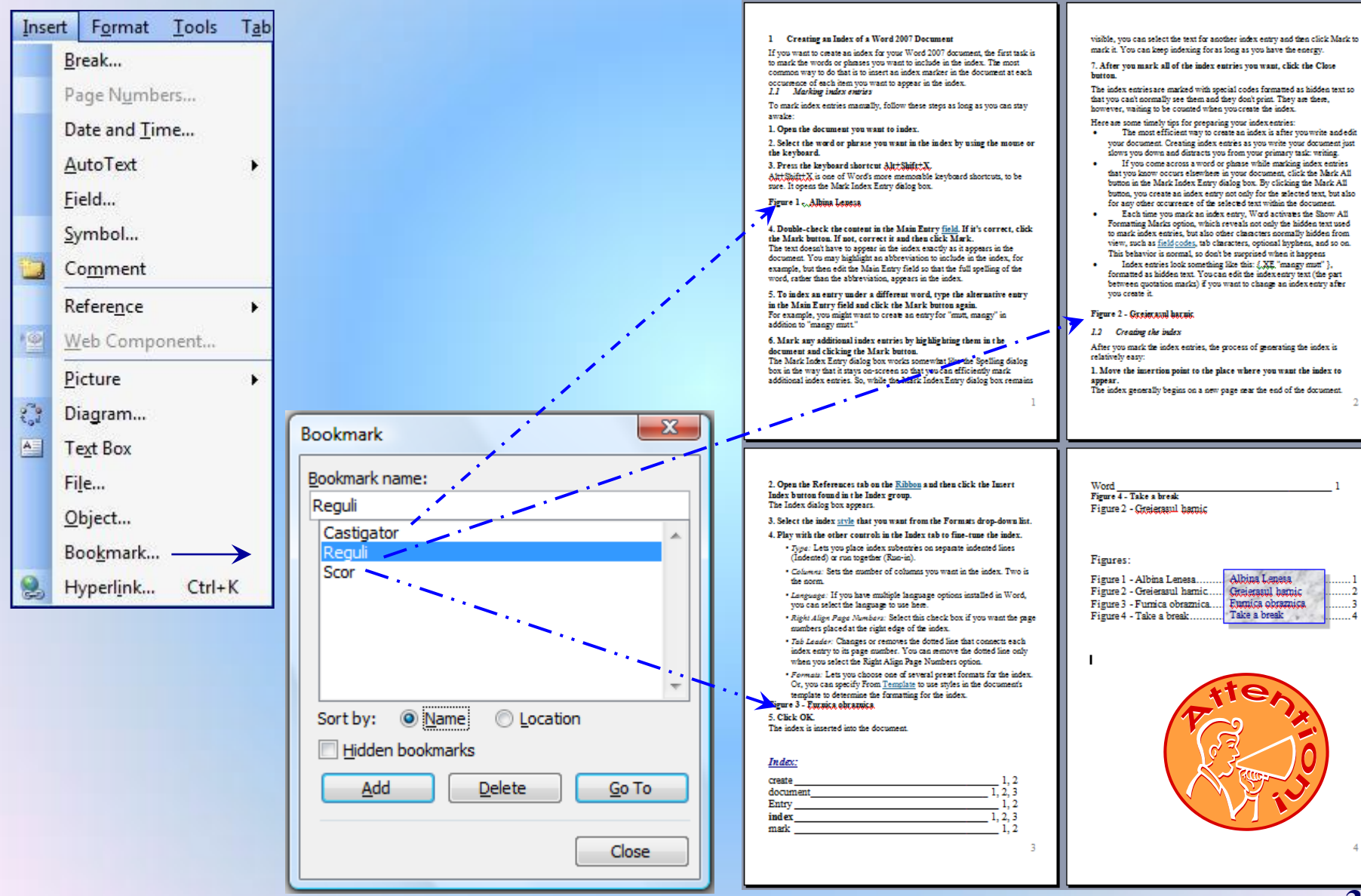

**38/51**

# **4. Insert** > Hyperlink:

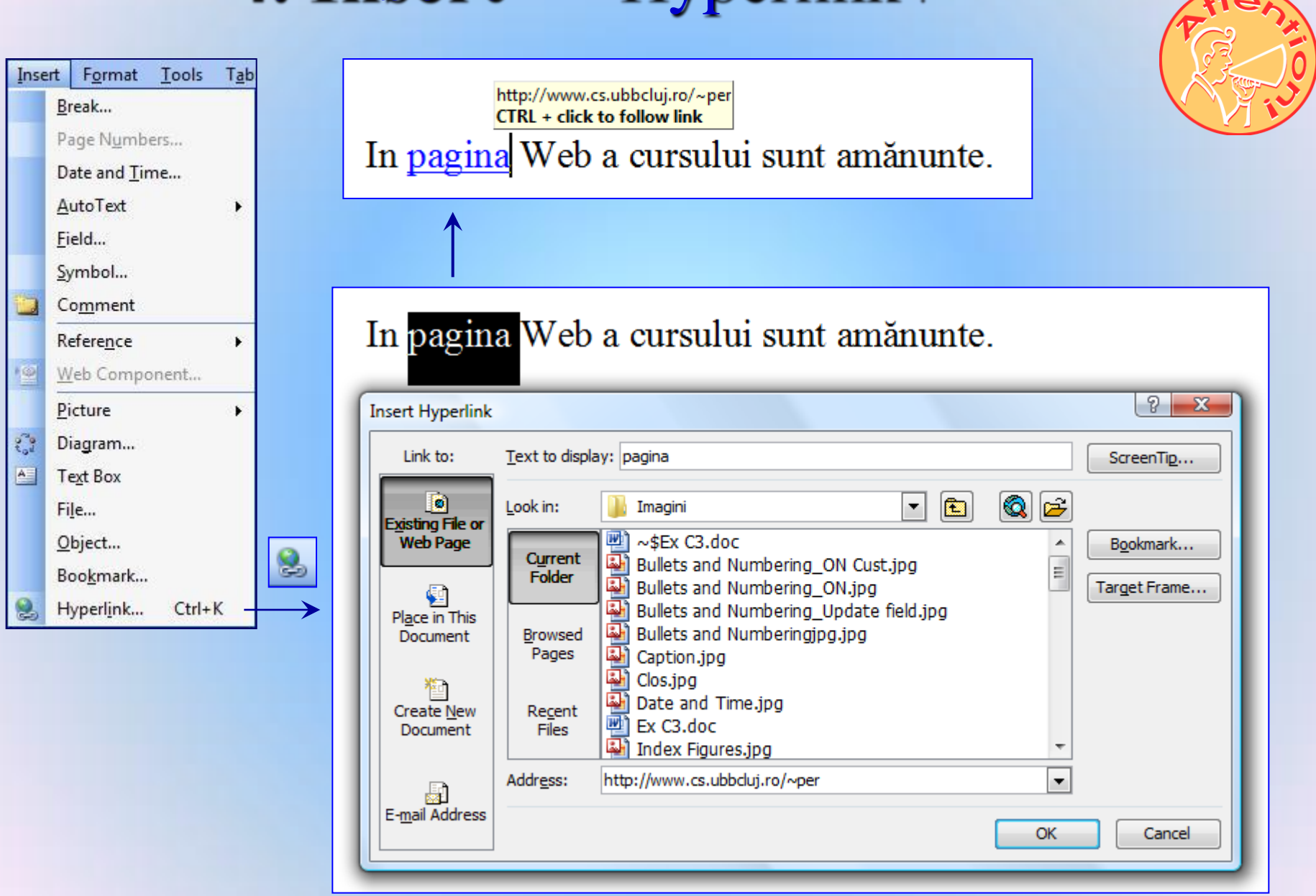

# **Office Word 2007**

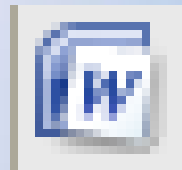

# Microsoft Office Word 2007

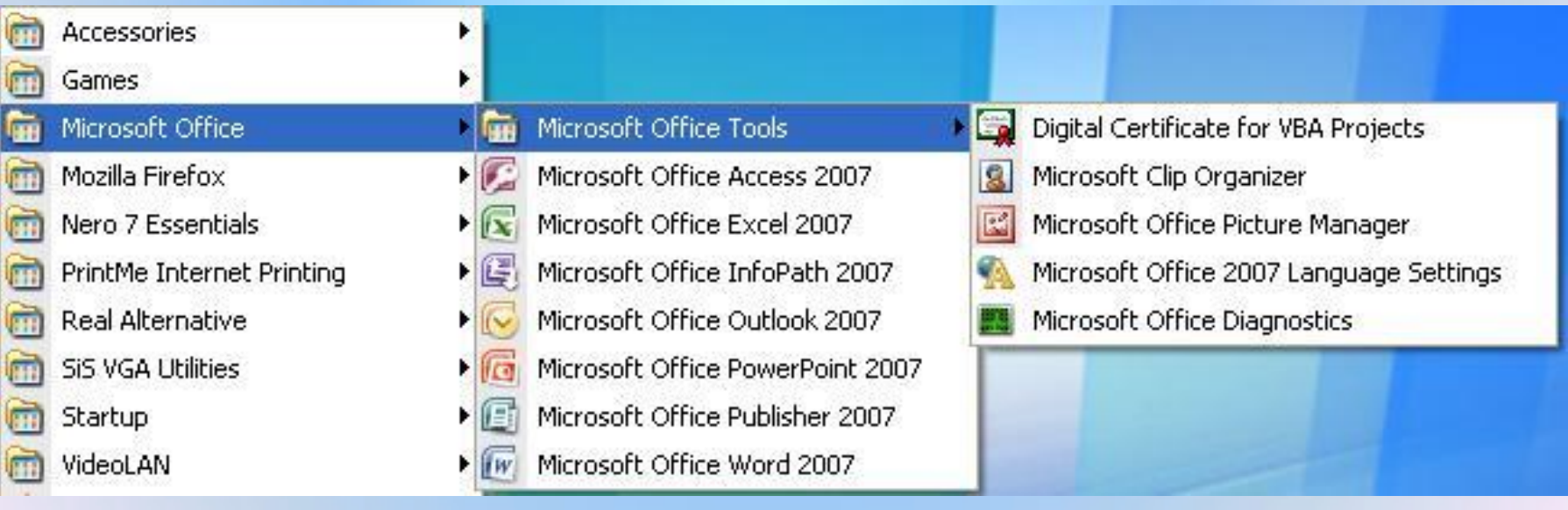

**40/51**

## **File**

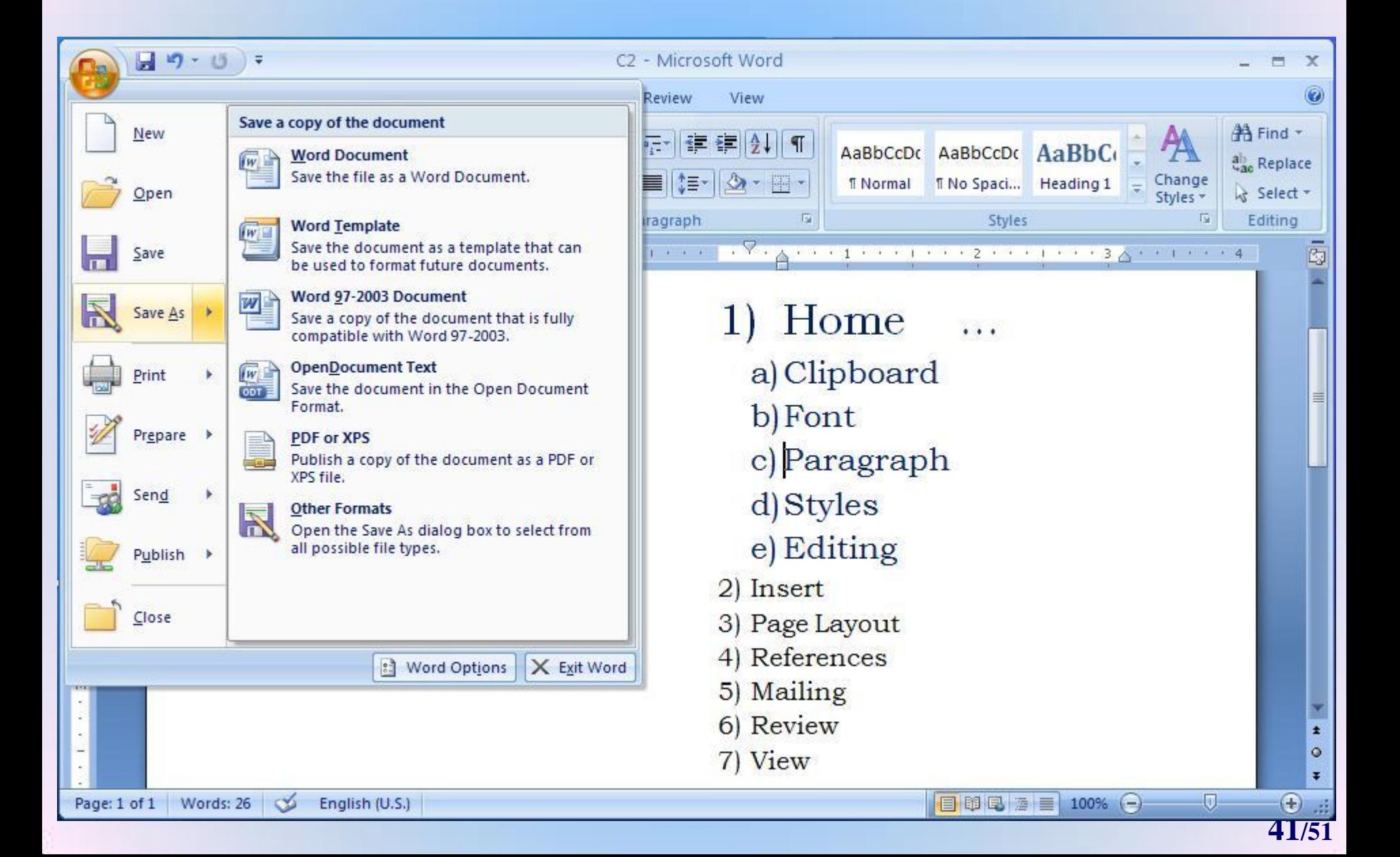

# 1. Home

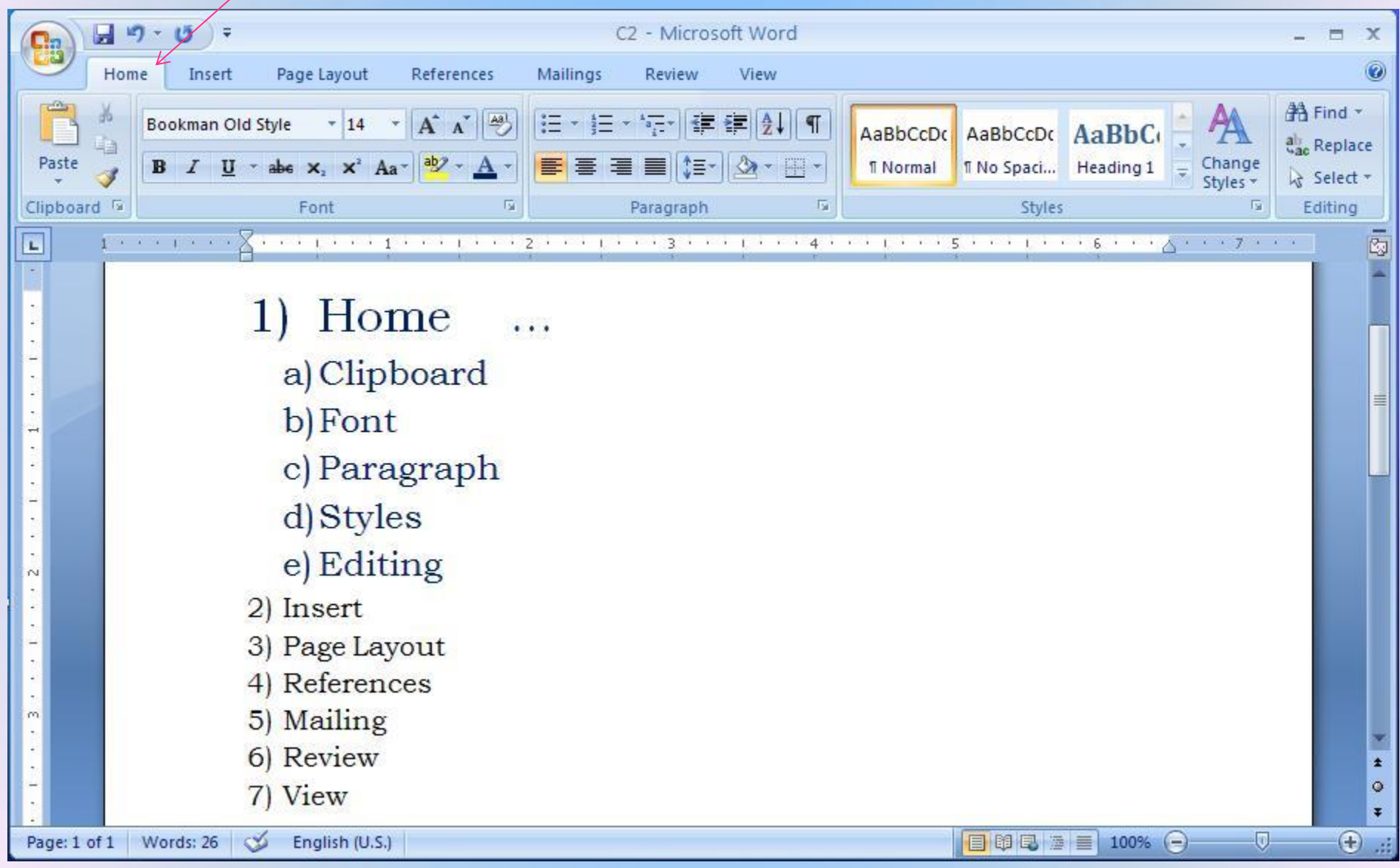

# 1. Home - Font

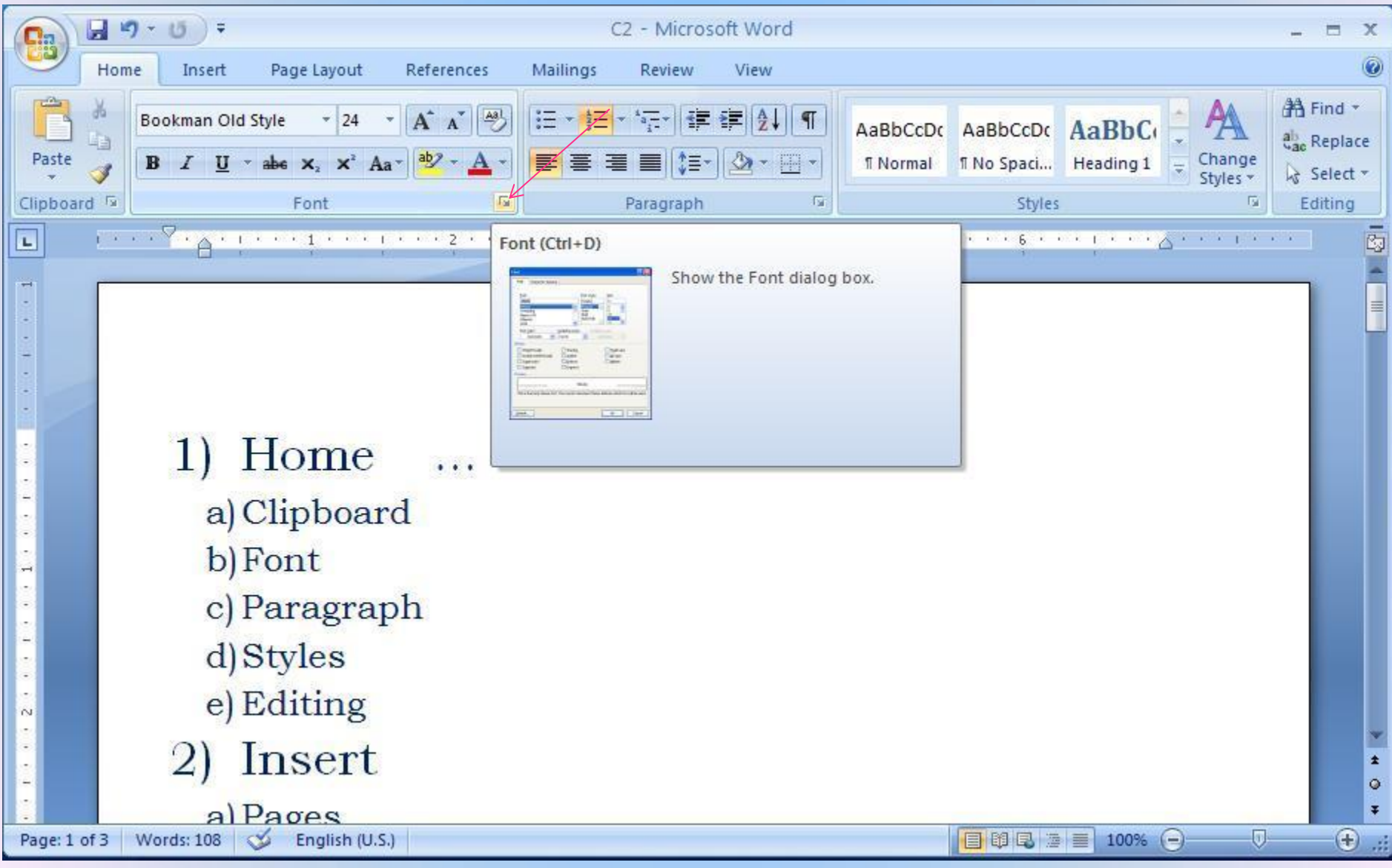

# 1. Home - Font ...

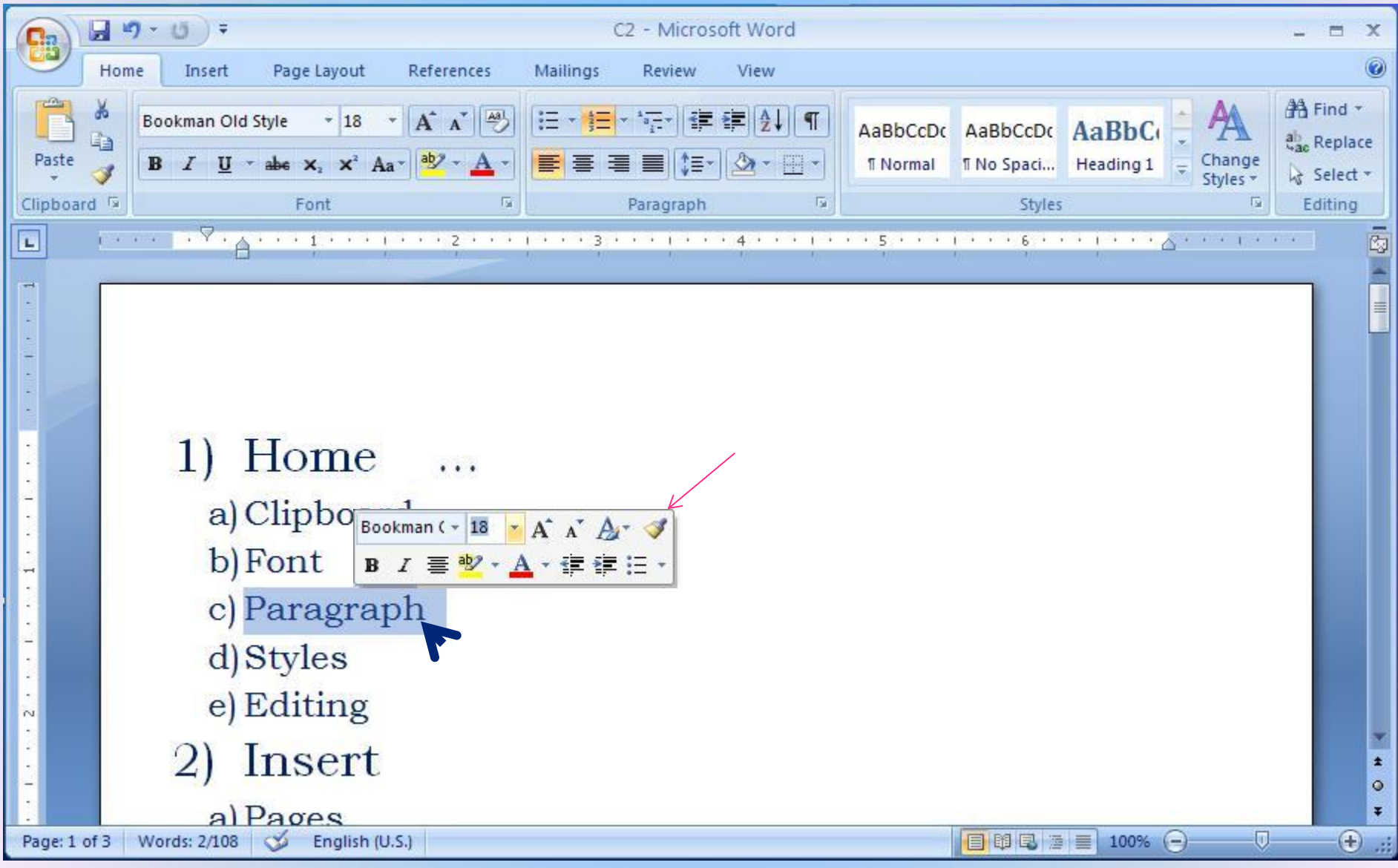

# **2. Insert**

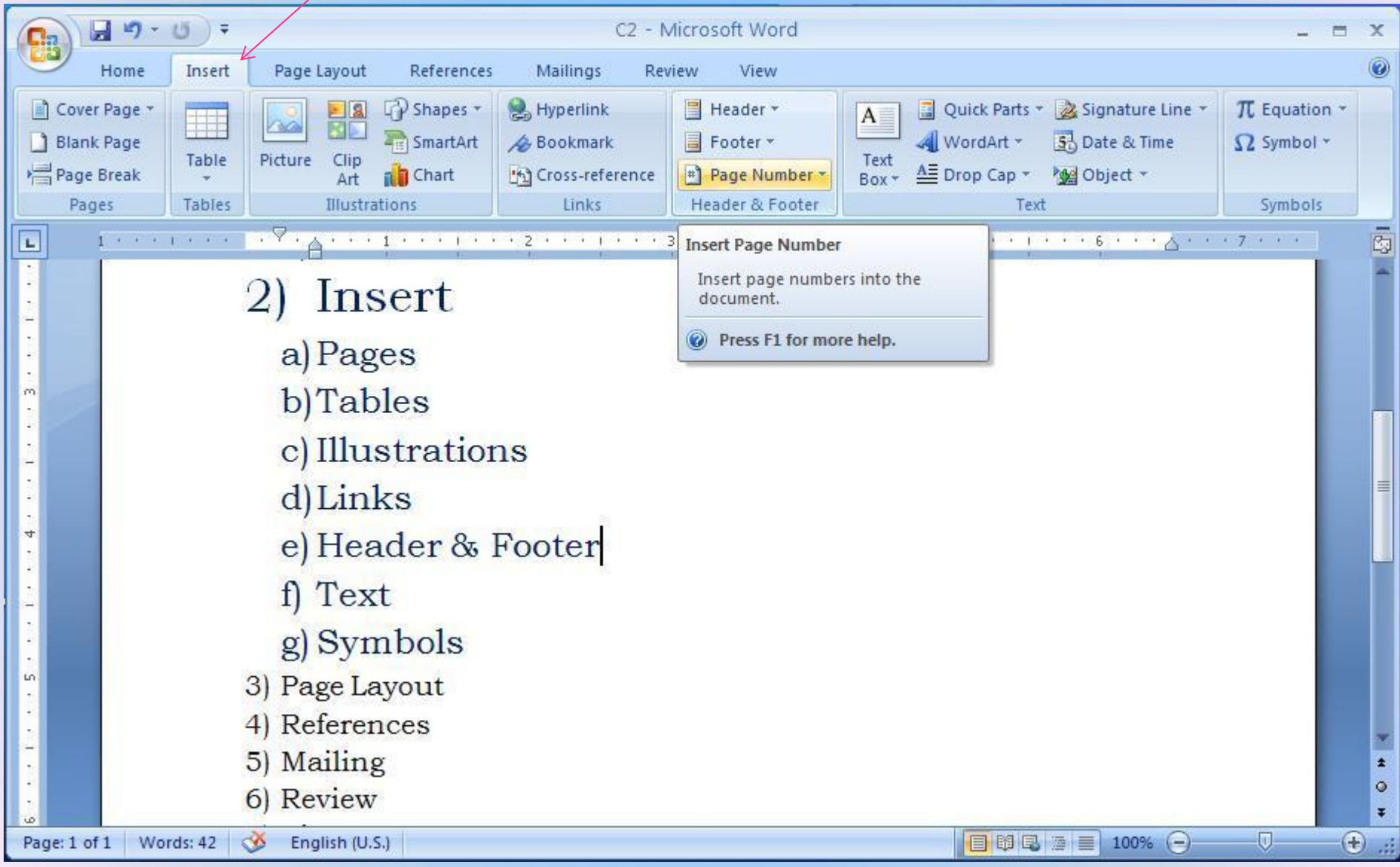

**45/51**

# **3. Page Layout**

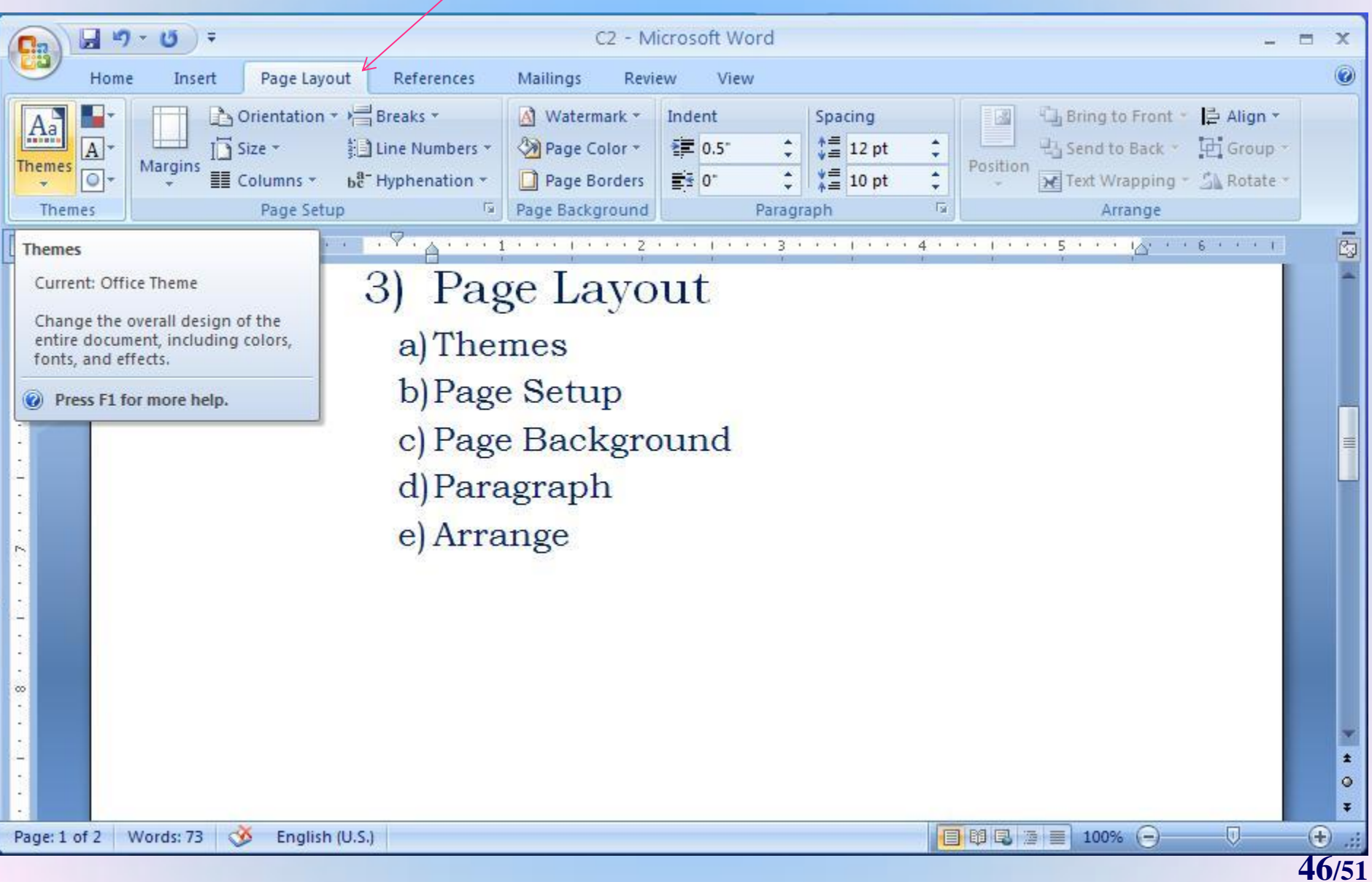

# **4. References**

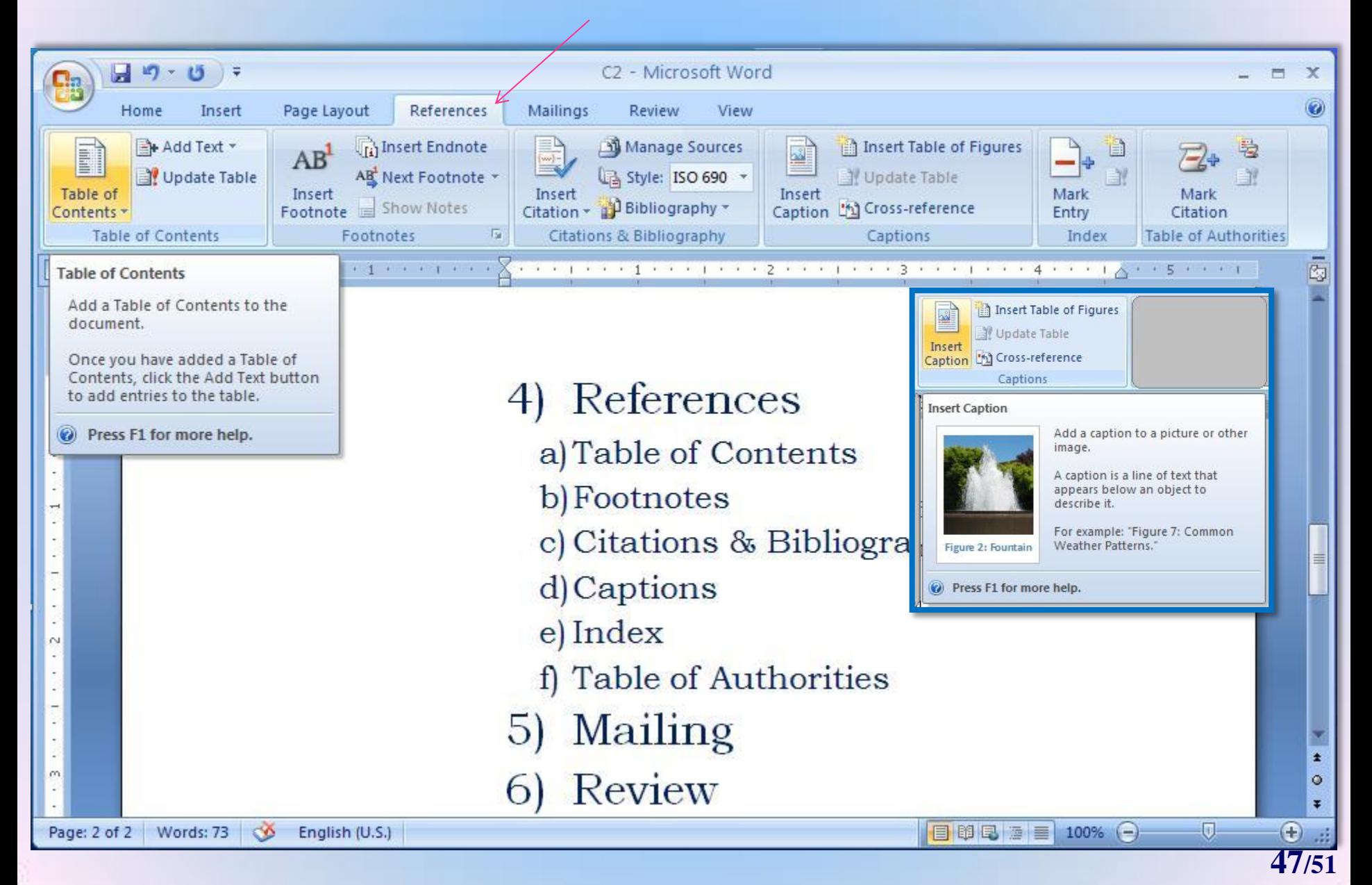

# **5. Mailings**

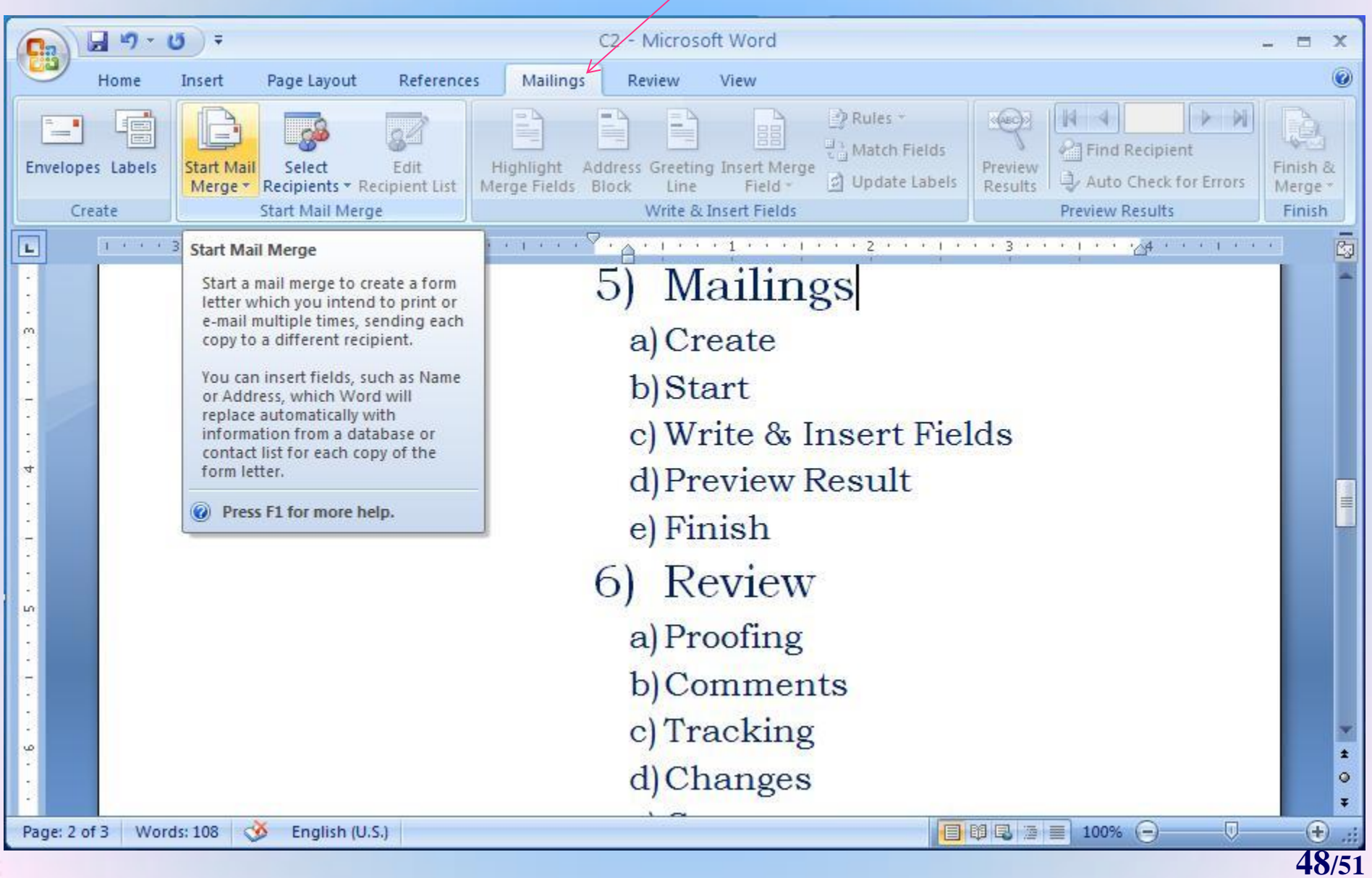

# **6. Review**

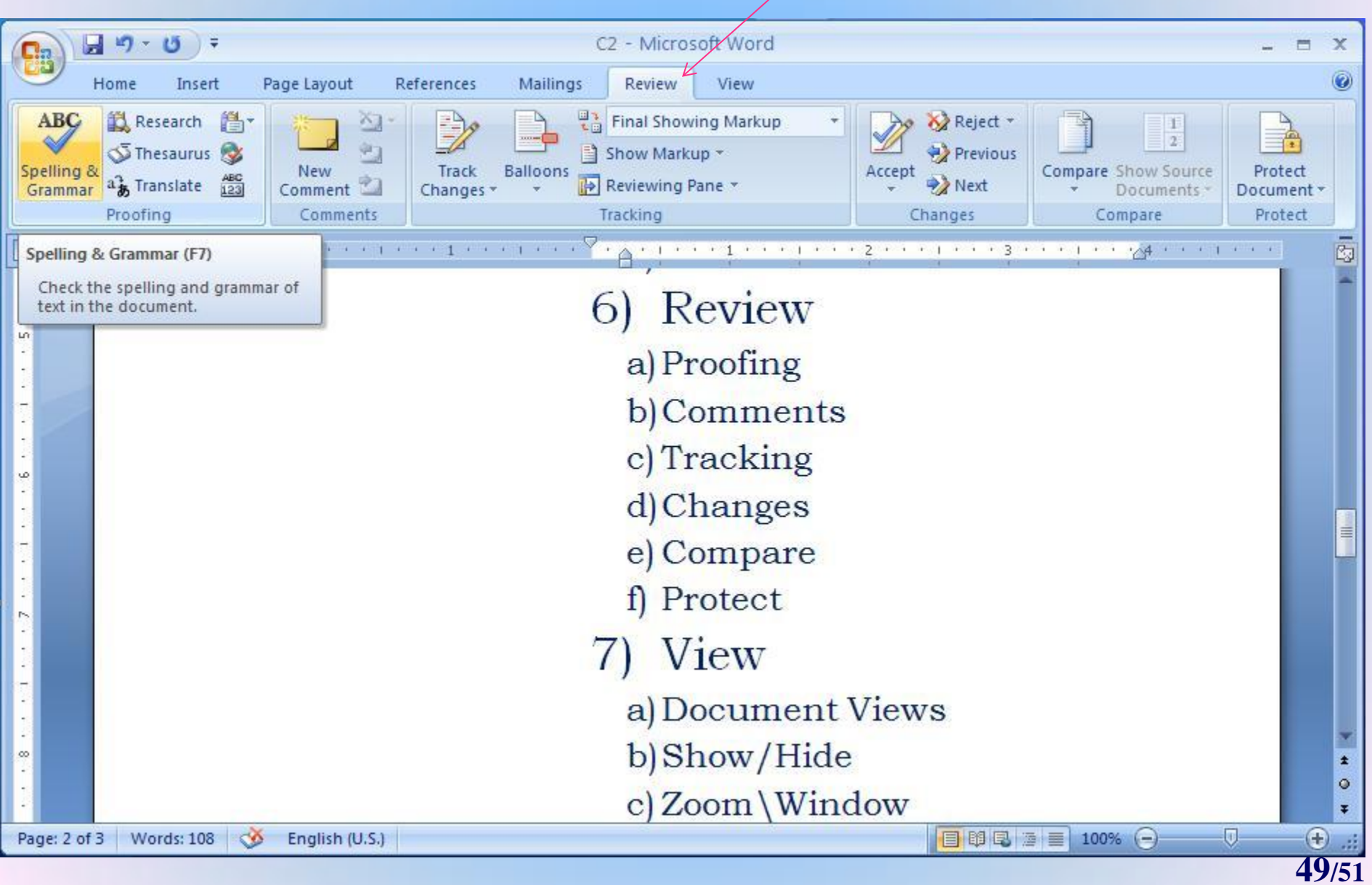

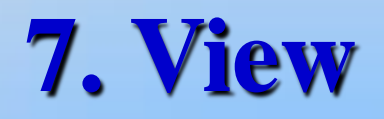

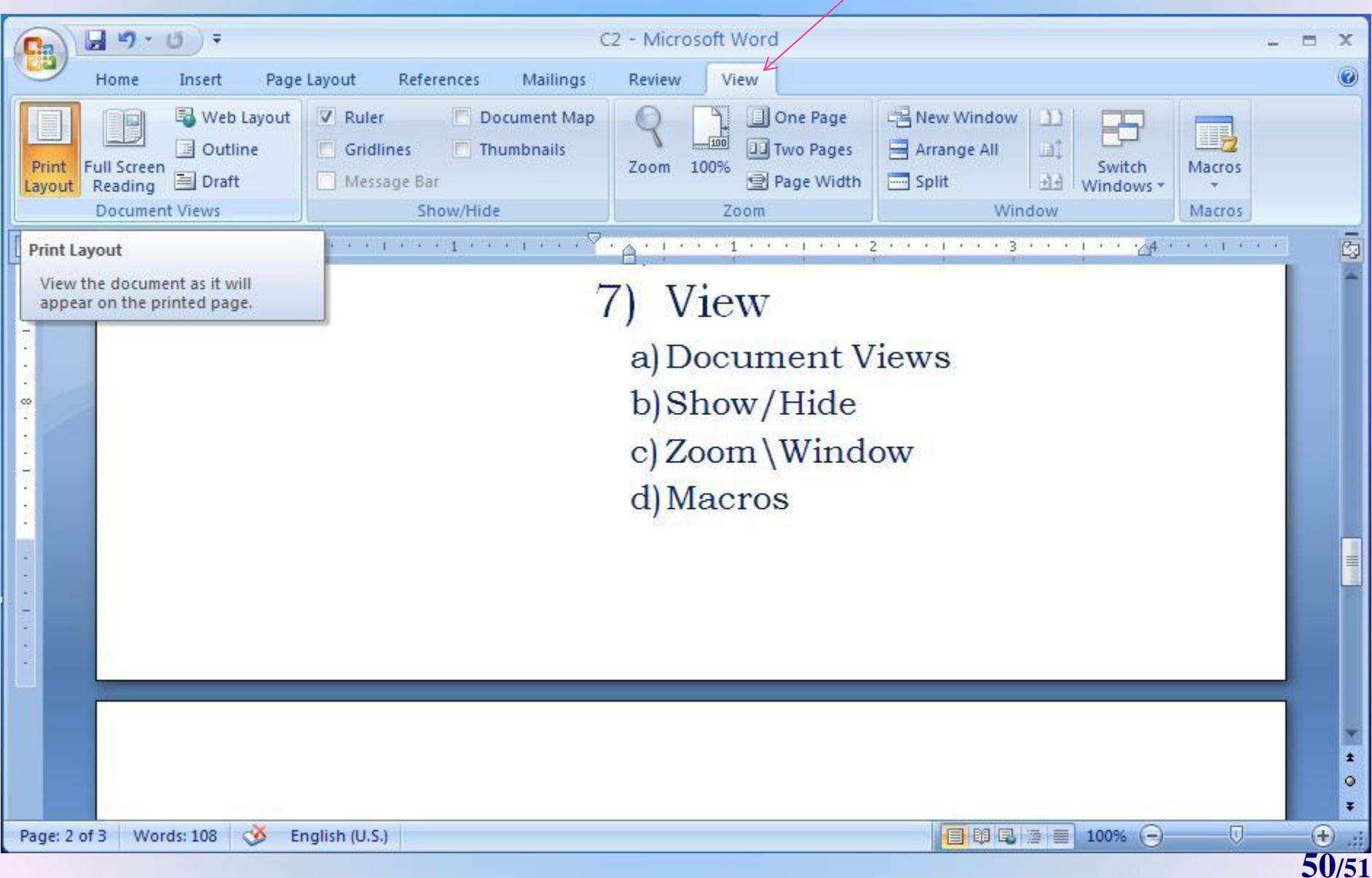

### *Tema* - Realizati:

- Doc. cu mai multe sectiuni (cu propr. diferite),
- Numerotare pagini, Dta&Timp, Car.Sp.(Symb.), Comentarii
- Referinte: Antet/subsol/Sf.doc.
	- $\triangleright$  Numerotare-Den.fig.,
	- > Referinte (incrucisate) : <br>  $\bullet$  Index cuvinte(notiuni),
		-
		- Cuprins,
		- Lista Figuri/Tabele

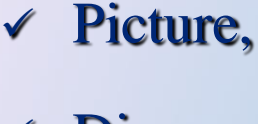

- Diagram,
- Textbox,
- File,
- Object,
- Bookmark,
- Hyperlink.

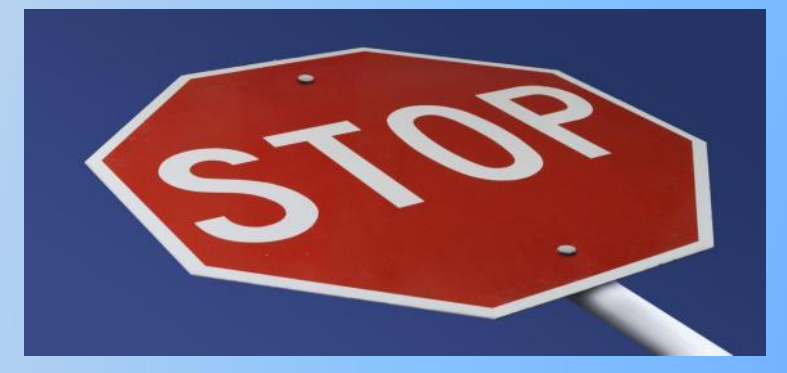

 $C_2 / 5.03.2019$